# Kezelési útmutató RMx621 / FML621

PROFINET modul ("PROFINET csatoló"), V3.03.01-től RMx621 / FML621 csatlakoztatása PROFINET-hez a külső modullal rendelkező soros RS485 interfésszel (HMS AnyBus Communicator PROFINET eszközhöz)

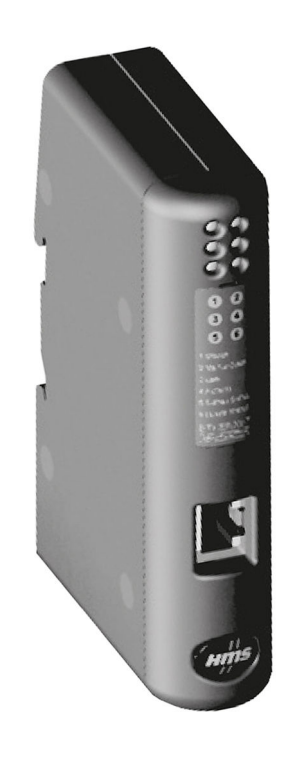

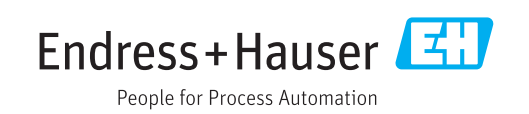

# Tartalomjegyzék

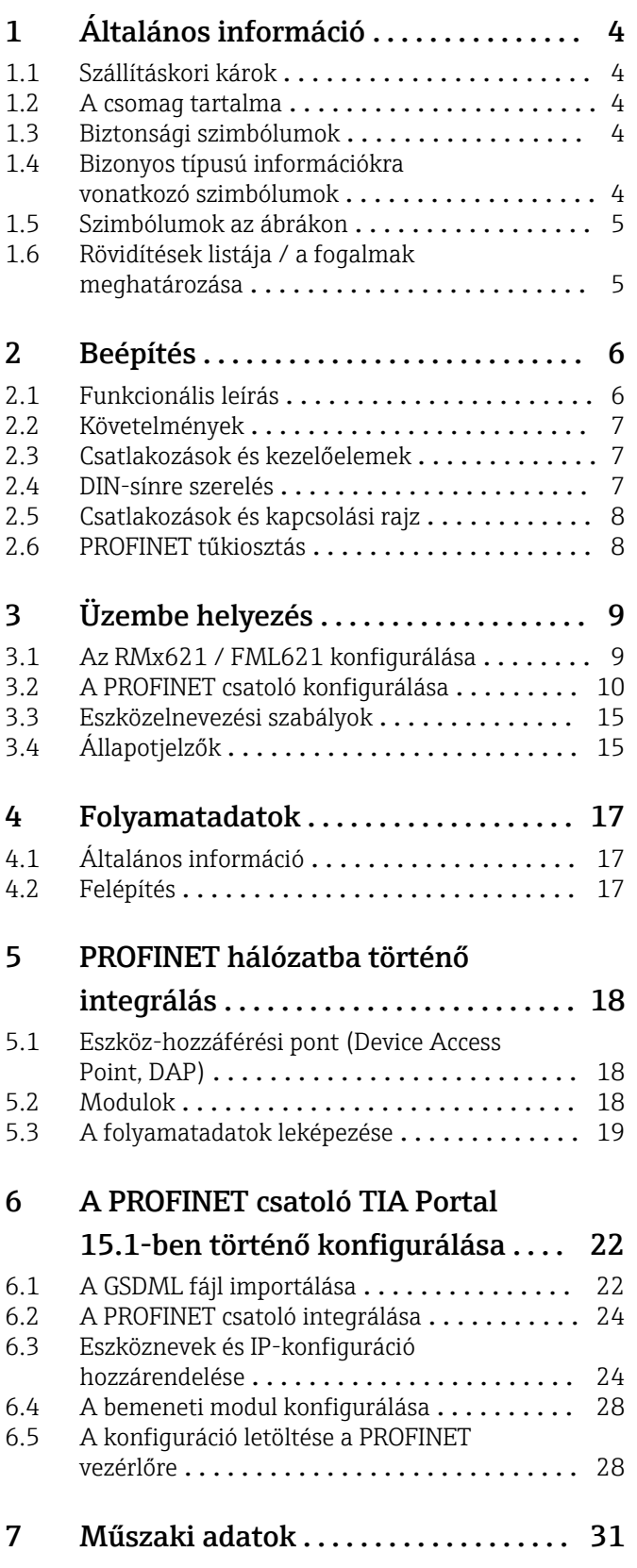

# <span id="page-3-0"></span>1 Általános információ

## 1.1 Szállításkori károk

Kérjük, azonnal értesítse a szállítót és a forgalmazót.

# 1.2 A csomag tartalma

- A jelen Használati útmutató
- HMS AnyBus Communicator PROFINET modul PROFINET eszközhöz
- Soros csatlakozó kábel RMx621 / FML621-hez
- CD-ROM GSDML fájllal és bitképekkel

Kérjük, azonnal értesítse a szállítót, ha hiányzik valamelyik alkatrész!

# 1.3 Biztonsági szimbólumok

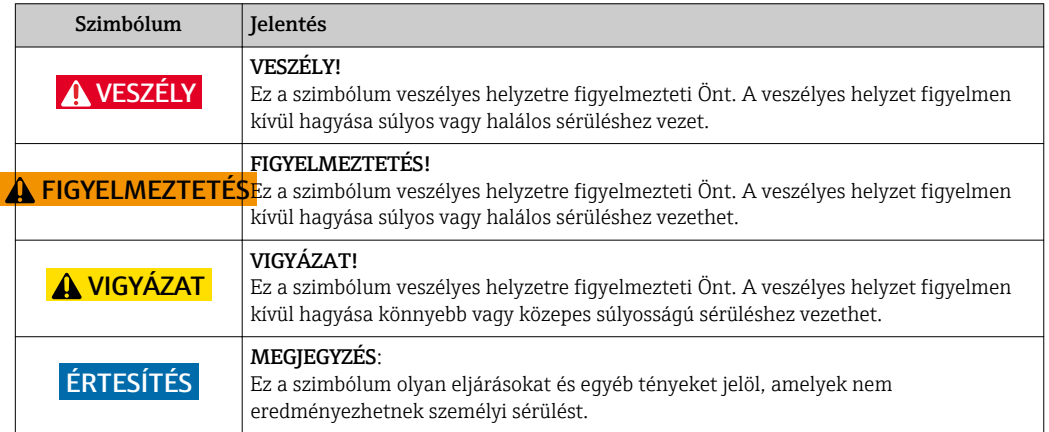

# 1.4 Bizonyos típusú információkra vonatkozó szimbólumok

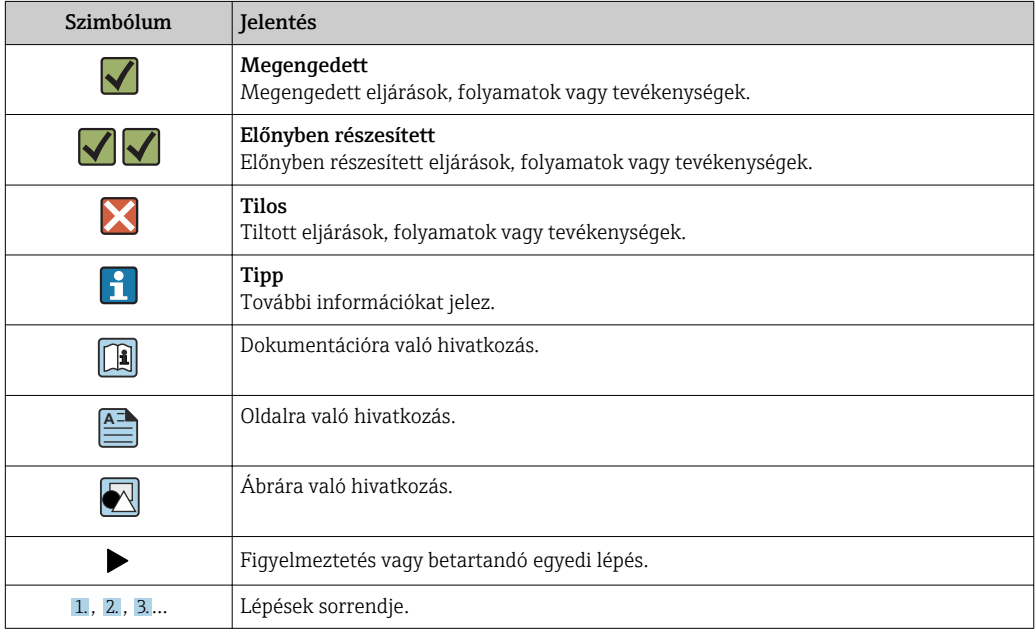

<span id="page-4-0"></span>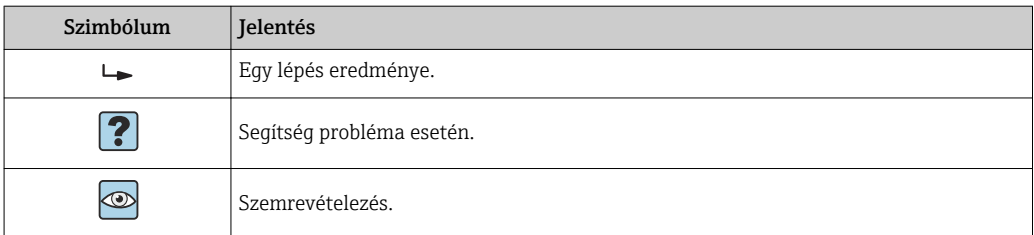

### 1.5 Szimbólumok az ábrákon

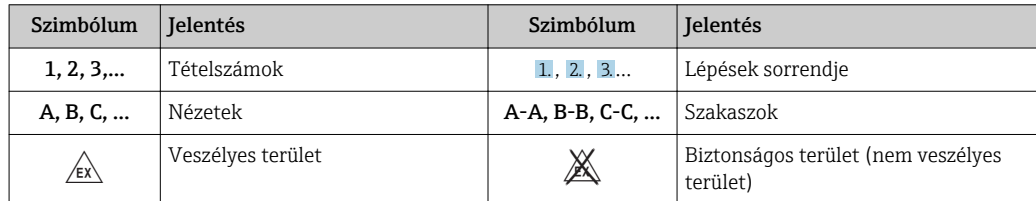

# 1.6 Rövidítések listája / a fogalmak meghatározása

#### PROFINET csatoló

Az alábbi szövegben a "PROFINET csatoló" kifejezés a PROFINET eszközhöz való HMS AnyBus Communicator külső PROFINET modul megjelölésére szolgál.

#### PROFINET vezérlő

PROFINET vezérlőnek nevezünk minden olyan egységet, amely PROFINET master funkciókat tölt be, mint például a PLC és a PC plug-in board-ok.

# <span id="page-5-0"></span>2 Beépítés

## 2.1 Funkcionális leírás

A PROFINET csatlakozás egy külső PROFINET csatoló segítségével kerül kialakításra. A modul az RMx621 / FML621 RS485 interfészéhez (RxTx1) csatlakozik.

A PROFINET csatoló masterként működik az RMx621 / FML621 irányában, és a folyamatértékeket másodpercenként olvassa be a puffermemóriájába.

A PROFINET irányában a PROFINET csatoló egy PROFINET eszköz funkciója szerint üzemel, és a pufferelt folyamatértékeket kérésre elérhetővé teszi a buszon (ciklikus adatátvitel).

Az architektúrára vonatkozóan lásd a következő ábrát.

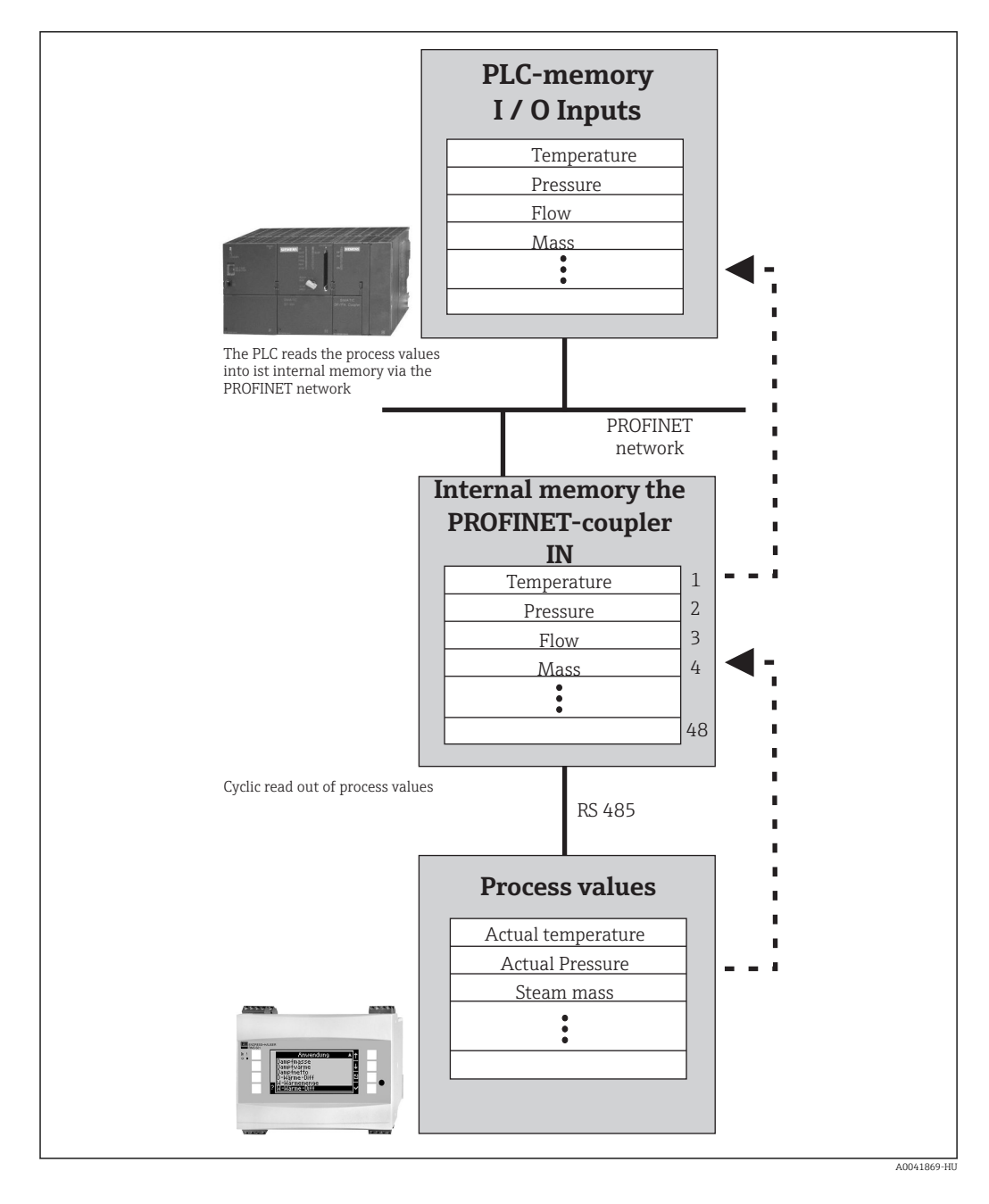

## <span id="page-6-0"></span>2.2 Követelmények

A PROFINET opció a V 3.09.00 és újabb firmware verziójú RMx621-hez és a V1.03.00 és újabb firmware verziójú FML621-hez érhető el.

### 2.3 Csatlakozások és kezelőelemek

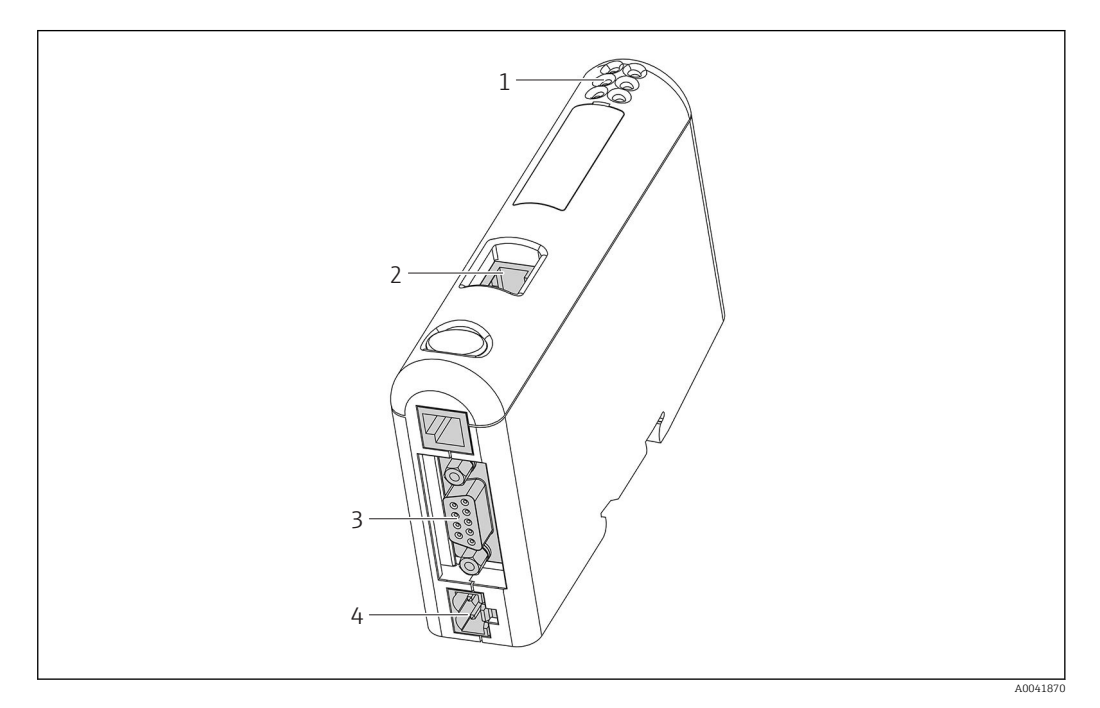

- *1 Állapot LED-ek*
- *2 Terepibusz-kapcsolat*
- *3 RMx621, FML621 csatlakozás*
- *4 Csatlakozás a tápfeszültséghez*

# 2.4 DIN-sínre szerelés

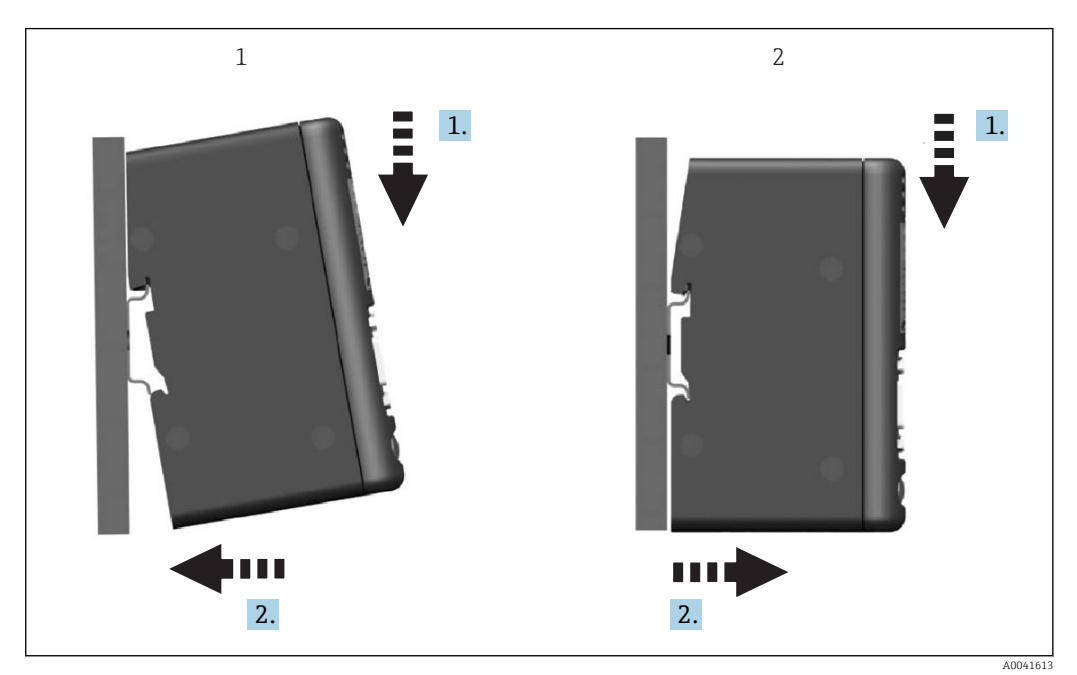

- 
- *1 Felpattintás 2 Leválasztás*

# <span id="page-7-0"></span>2.5 Csatlakozások és kapcsolási rajz

Az RMx621 / FML621 csatlakoztatása PROFINET csatolóval.

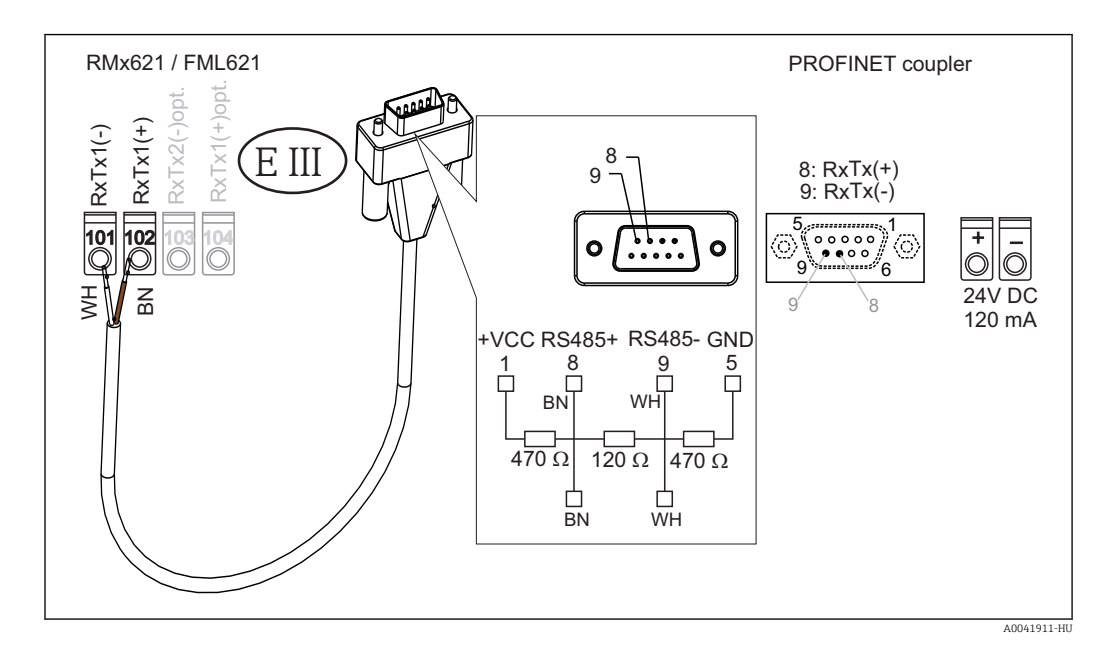

A színkód a mellékelt kábelre vonatkozik.

### 2.6 PROFINET tűkiosztás

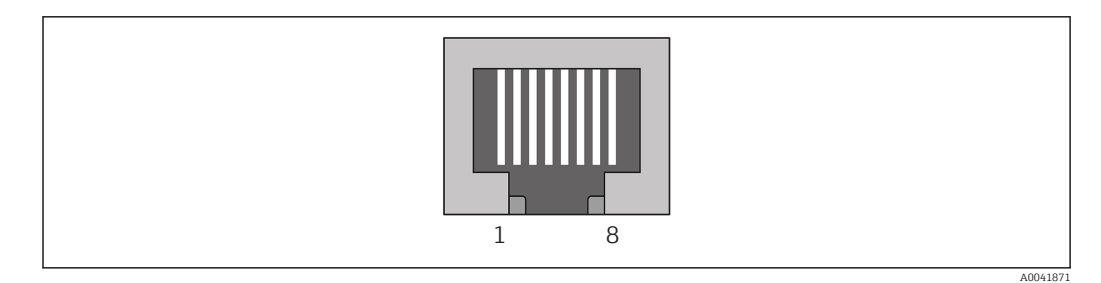

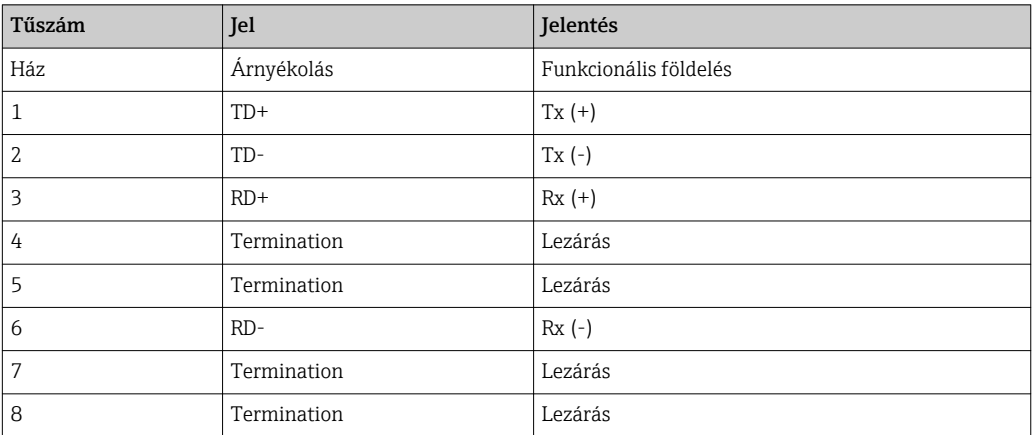

# <span id="page-8-0"></span>3 Üzembe helyezés

### 3.1 Az RMx621 / FML621 konfigurálása

Az RMx621/ FML621 főmenüjében (Communication → RS485(1)) az RS485(1) interfész paramétereit a következőképp kell konfigurálni: állítsa a Unit address-t 1-re és a Baud rate-et 38400-ra.

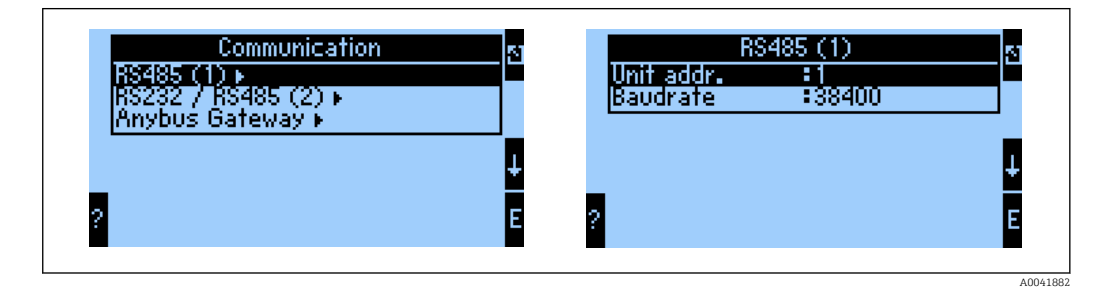

A kimeneti folyamatértékek számát a főmenüben kell megadni Communication → Anybus Gateway → Number. A maximális szám 48-ra korlátozódik. A következő lépésekben az egyes offset címek a kiválasztási listák segítségével hozzárendelésre kerülnek a kívánt folyamatértékhez.

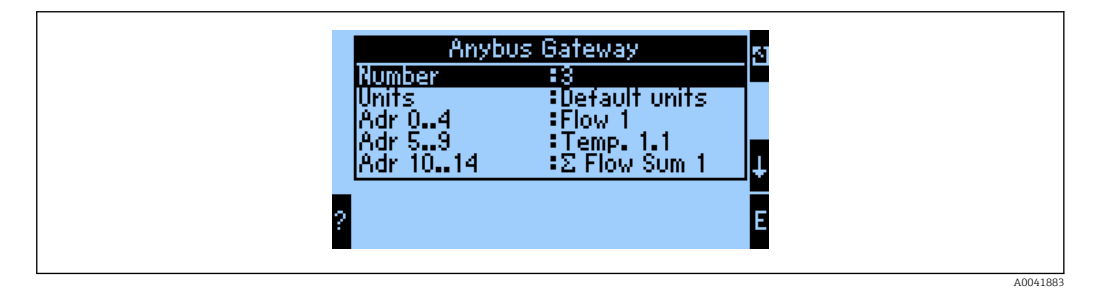

A folyamatértékek további feldolgozásának megkönnyítése érdekében az offset címek listája a ReadWin® 2000 operációs szoftverrel is kinyomtatható.

A PROFINET-tel megjelenített folyamatértékek meghatározásakor vegye figyelembe, hogy ugyanaz a folyamatérték egynél több címre is beállítható.

A továbbítandó folyamatértékek mértékegységét a főmenüben kell megadni Communication  $\rightarrow$  Anybus Gateway  $\rightarrow$  Units.

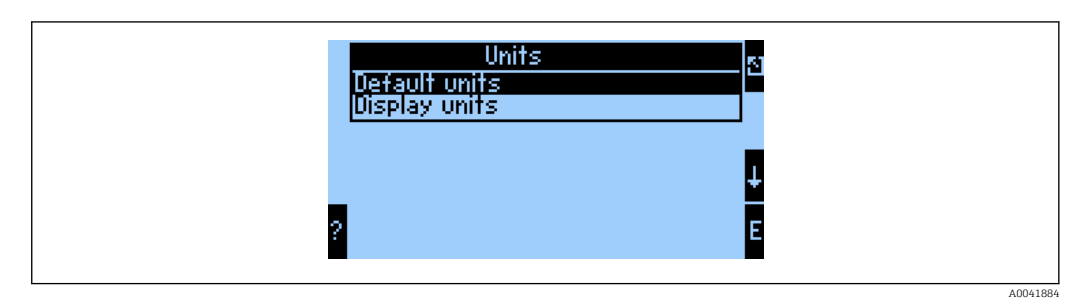

A kijelzési mértékegységeket (Display units) állítsa azon mértékegységek használatára, melyeket az adattovábbítás kijelzéséhez konfigurált.

<span id="page-9-0"></span>Az alapértelmezett mértékegységeket (Default units) állítsa az alábbi alapértelmezett mértékegységek használatára az adatátvitelhez:

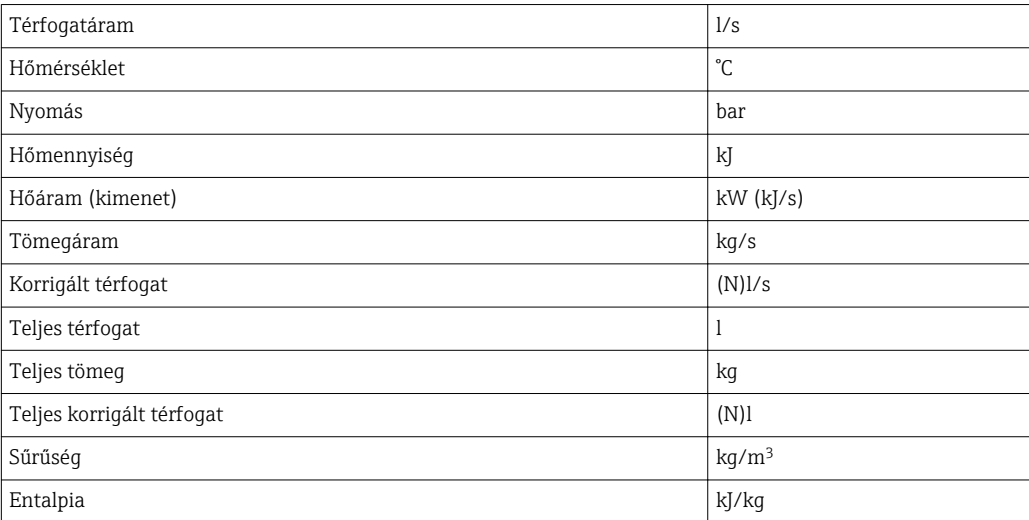

# 3.2 A PROFINET csatoló konfigurálása

A PROFINET csatoló gyárilag előkonfigurált az RMx 621 / FML 621 eszközzel való kommunikációhoz. Az eszköznéven és az IP-konfiguráción kívül további beállításokra nincs szükség.

Mivel a PROFINET csatoló gyárilag előkonfigurált, ezért csereeszközként csak az Endress+Hauser-en keresztül vásárolt előkonfigurált PROFINET csatolót lehet használni. A HMS-en keresztül vásárolt PROFINET csatoló nem használható, mivel nem tartalmazza az előkonfigurált beállításokat.

A Discovery and Basic Configuration (DCP) protokoll szolgál az eszköznév és az IPbeállítások konfigurálására. A konfiguráláshoz a DCP protokollt támogató konfigurációs eszközök (pl. PRONETA) használhatók.

A következő példa az eszköznév és egy statikus IP-konfigurálását szemlélteti a PRONETA elnevezésű SIEMENS eszköz használatával. Itt feltételezzük, hogy a hálózati adapter már kiválasztásra került a PROFINET hálózathoz való hozzáféréshez.

 $\blacktriangleright$ 

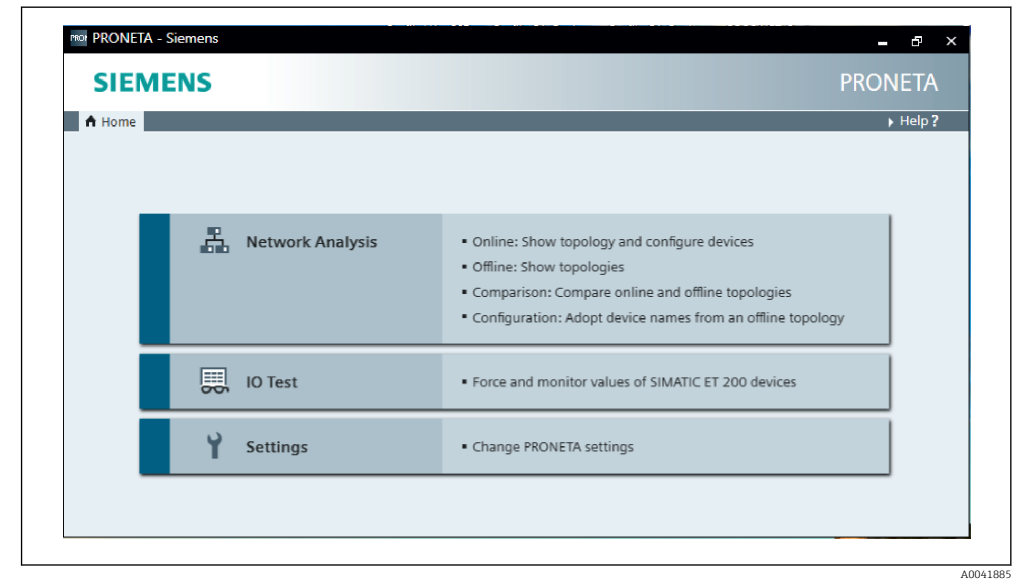

Az eszközben kattintson a Network analysis lehetőségre az összes elérhető eszköz megjelenítéséhez.

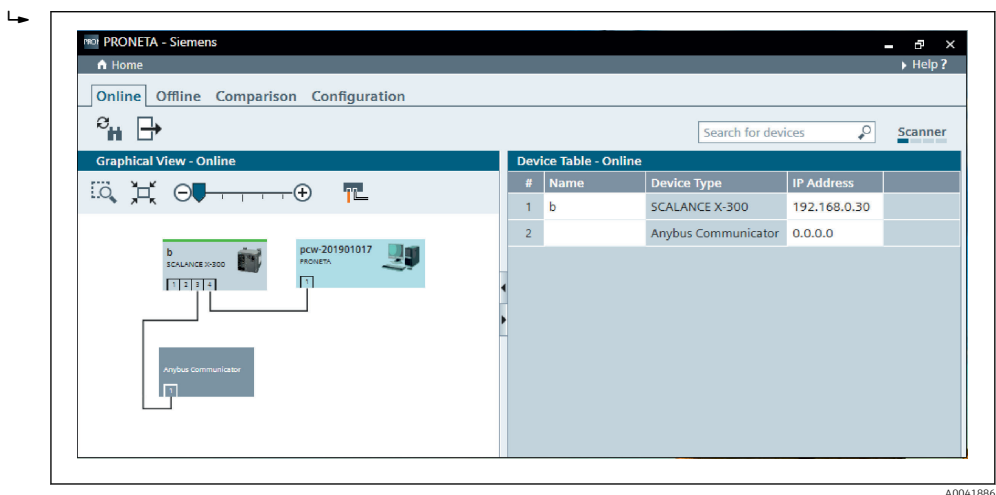

A PROFINET csatoló eszköznév és érvényes IP-konfiguráció (0.0.0.0) nélkül kerül leszállításra a gyárból.

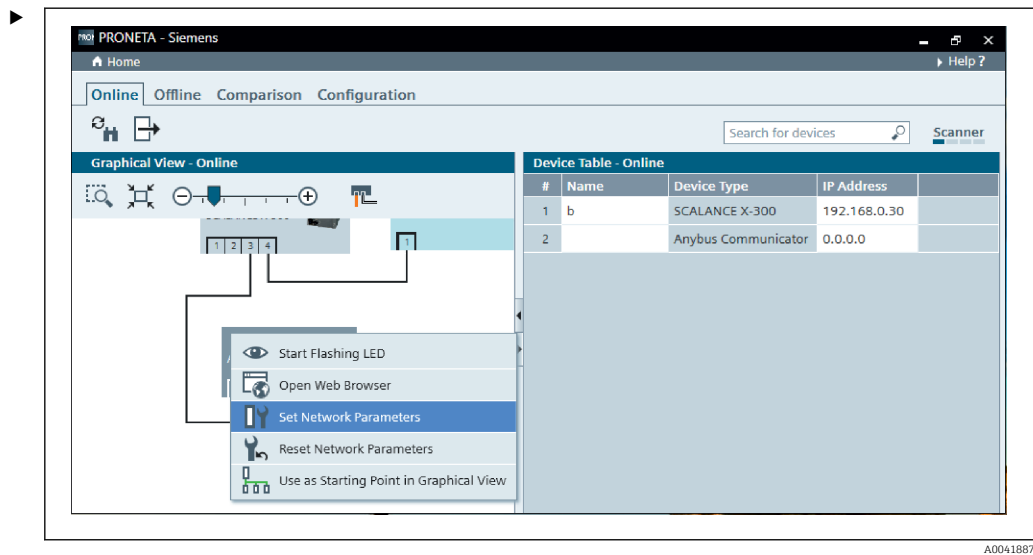

A megjelenített hálózatban kattintson jobb gombbal a PROFINET csatolóra, és válassza a Set network parameters lehetőséget.

Ha több PROFINET csatoló van a hálózatban, akkor a Start flashing LED funkció használatával lehet meghatározni, hogy ez-e a megfelelő eszköz. Az aktiválás után a modul állapotjelző LED ( $\rightarrow \blacksquare$  15) addig villog, amíg az a Stop flashing LED funkcióval leállításra nem kerül.

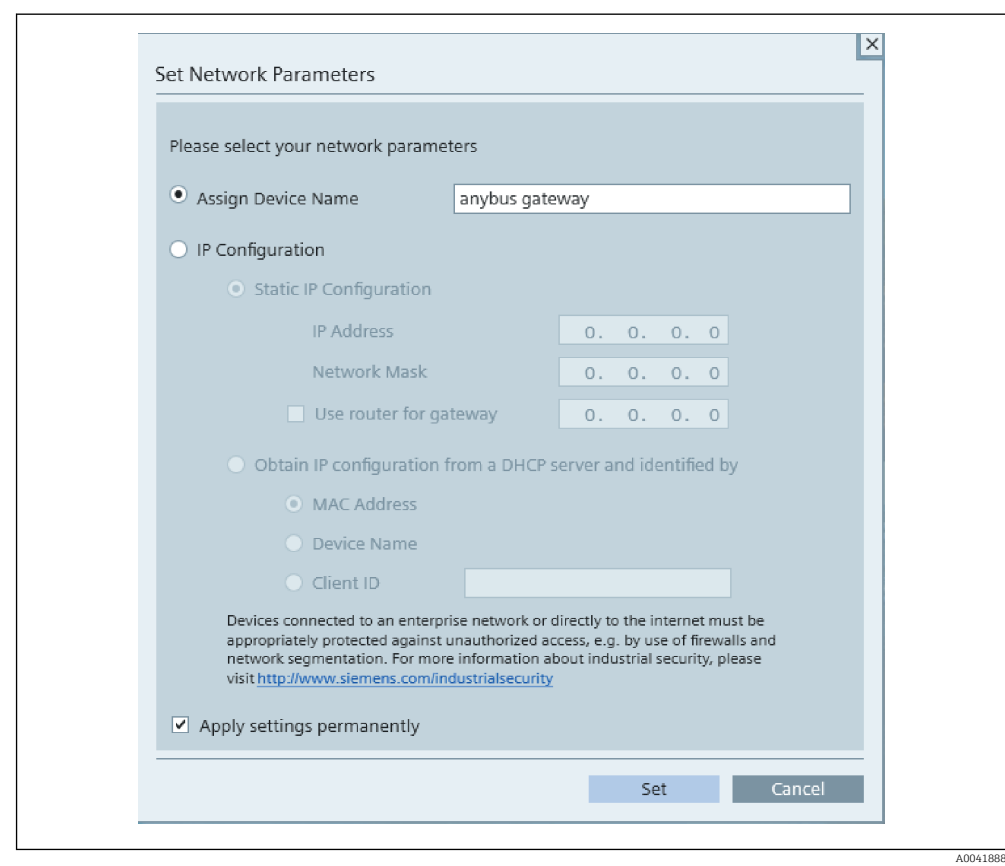

A most megnyíló párbeszédpanelen válassza az Assign device name lehetőséget, és adjon meg egy eszköznevet a szomszédos szövegmezőbe. Ennek során feltétlenül tartsa be az eszközelnevezési szabályokat ( $\rightarrow \Box$  15). A Set gombra kattintva továbbítja az eszköznevet a PROFINET csatolóra, és bezárja a párbeszédpanelt.

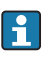

 $\blacksquare$ 

Az eszköznév PROFINET csatolóba való tartós elmentéséhez jelölje be az Apply settings permanently dobozt. Ha nem jelöli be ezt a dobozt, akkor az eszköznév csak ideiglenesen kerül alkalmazásra, és a PROFINET csatoló újraindításakor az utolsó elmentett eszköznév váltja fel.

‣

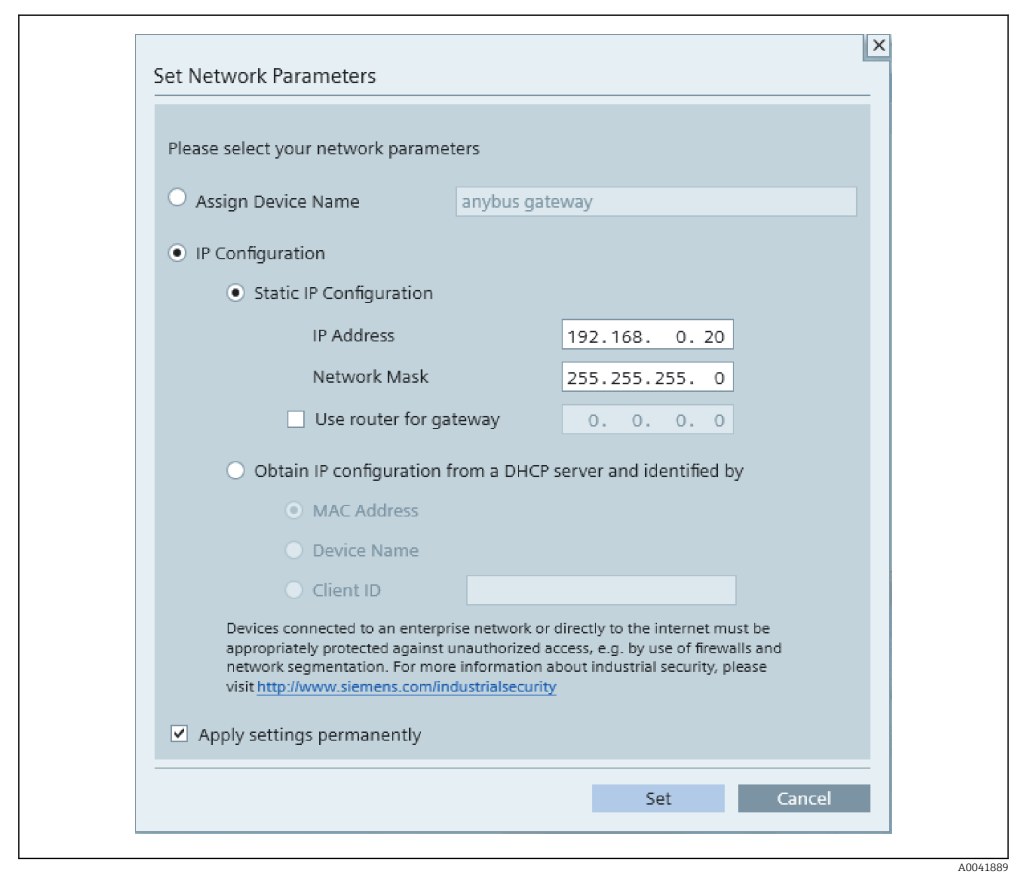

A fent leírtak szerint ismét kattintson jobb gombbal a PROFINET csatolóra, és válassza a Set network parameters lehetőséget. A megnyíló párbeszédpanelen válassza az IP configuration lehetőséget, és adjon meg egy érvényes IP-konfigurációt. A Set gombra kattintva továbbítja az eszköznevet a PROFINET csatolóra, és bezárja a párbeszédpanelt.

Az IP-konfiguráció PROFINET csatolóba való tartós elmentéséhez jelölje be az Apply settings permanently dobozt. Ha nem jelöli be ezt a dobozt, akkor az IP-konfiguráció csak ideiglenesen kerül alkalmazásra, és a PROFINET csatoló újraindításakor az utolsó elmentett IP-konfiguráció váltja fel.

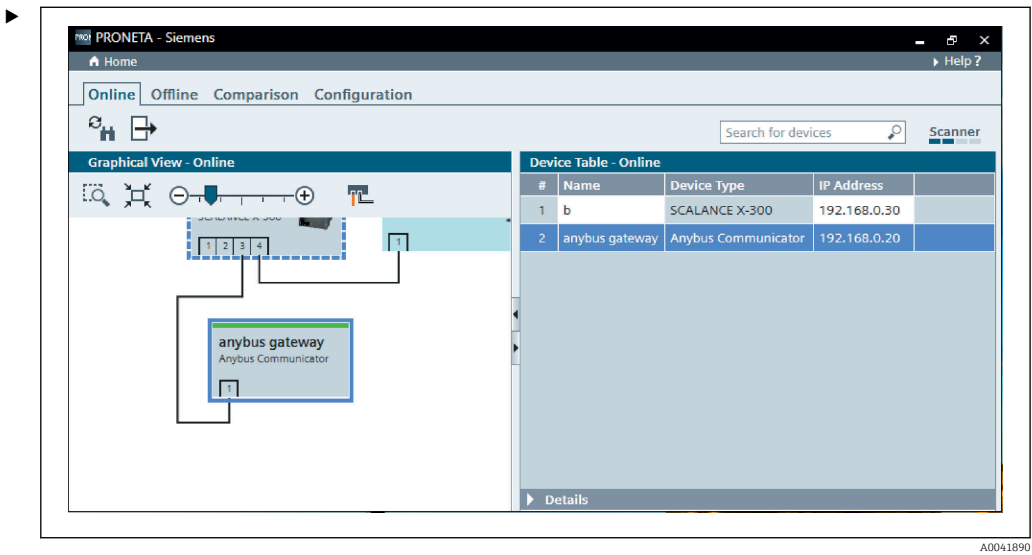

A PROFINET csatolónak el kellett mentenie és alkalmaznia kellett mind az eszköz nevét, mind pedig az IP-konfigurációt.

#### <span id="page-14-0"></span>3.3 Eszközelnevezési szabályok

- A név egy vagy több névelemből áll, melyeket egy pont választ el egymástól [.]
- A név összesen 240 karakter hosszúságú lehet (kisbetűk, számjegyek, kötőjel vagy pont).
- Az eszköznéven belüli névelem vagyis a két pont közötti karakterlánc nem lehet hosszabb 63 karakternél.
- A névelem a következő karakterekből állhat: [a-z, 0-9, -].
- Az eszköznév nem kezdődhet és nem végződhet "-" karakterrel.
- Az eszköznév nem kezdődhet számjegyekkel.
- $\blacktriangleright$  Az eszköznév nem lehet n.n.n.n formátumú (n = 0-999)
- Az eszköznév nem kezdődhet a "port-xyz" vagy "port-xyz-abcde" karakterlánccal (a, b, c, d, e, x, y,  $z = 0-9$ ).

Példák eszköznevekre:

- coupler-1.machine-1.component-1
- coupler005

# 3.4 Állapotjelzők

A 6 fénykibocsátó dióda jelzi a PROFINET csatoló aktuális állapotát és a PROFINET vezérlővel folytatott ciklikus adatcserét.

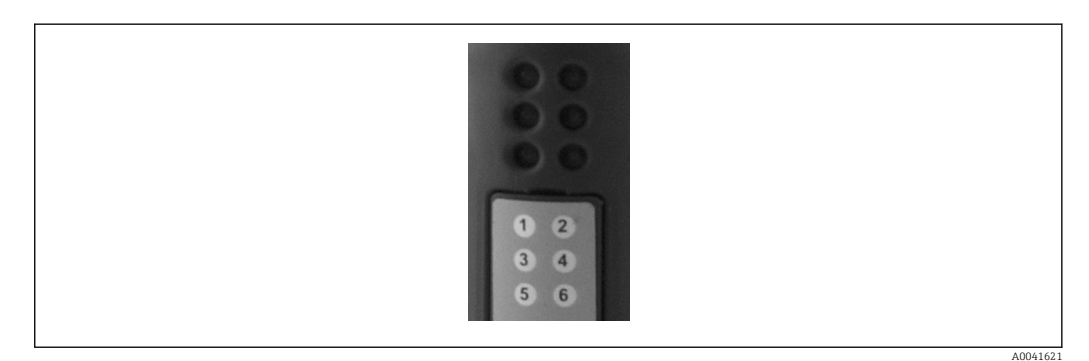

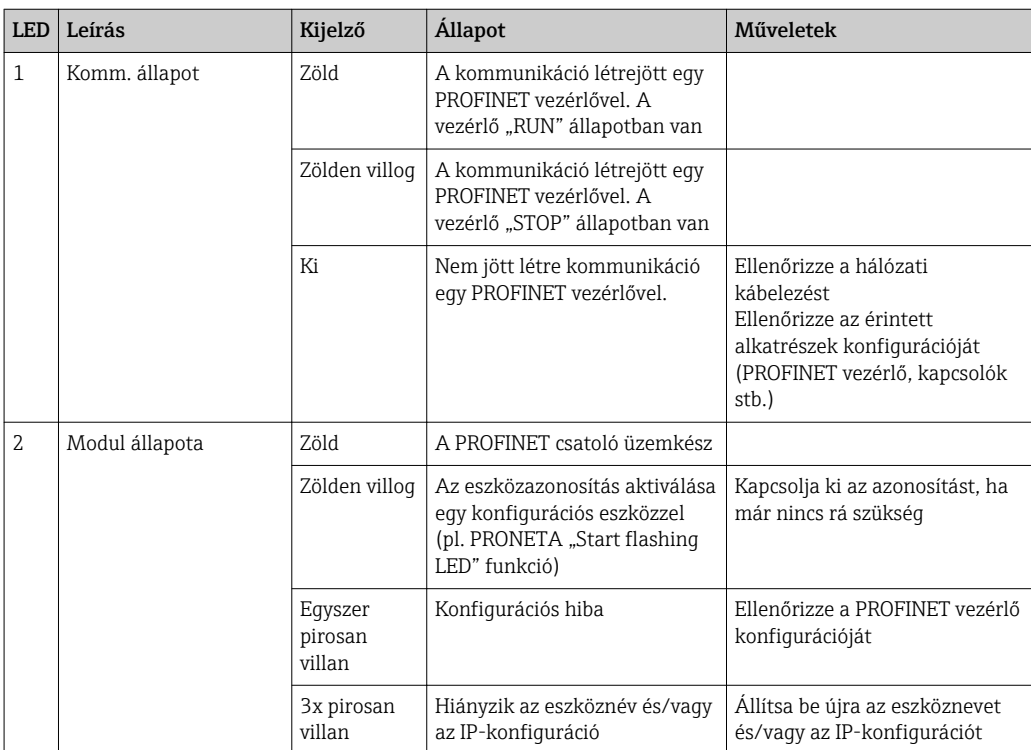

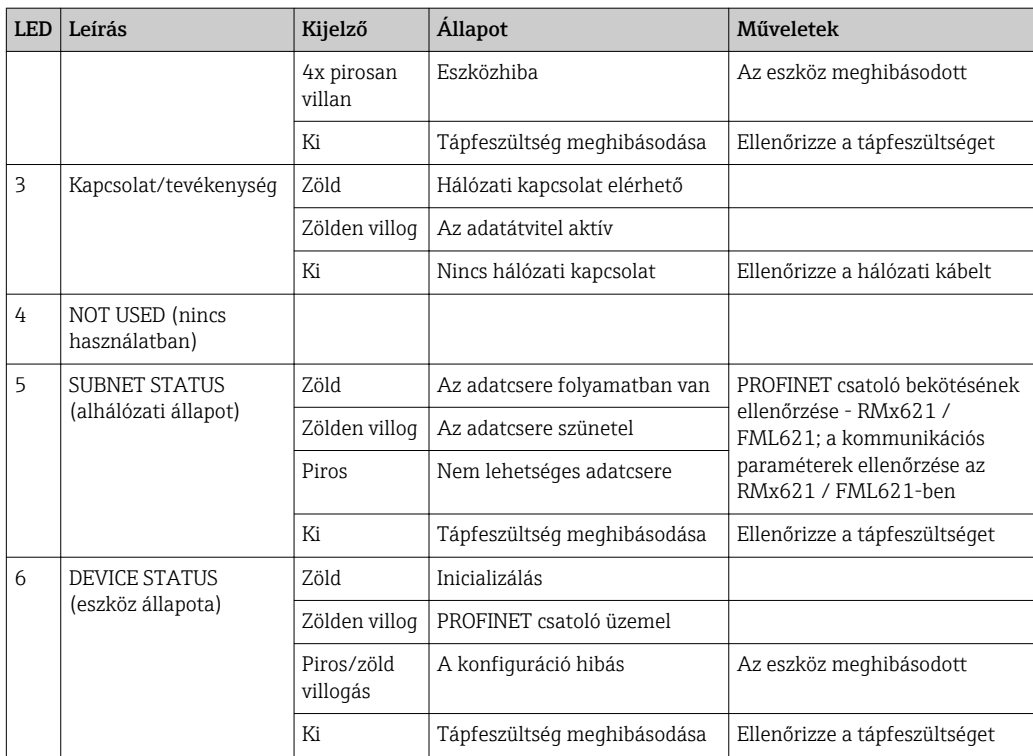

# <span id="page-16-0"></span>4 Folyamatadatok

### 4.1 Általános információ

A konfigurált alkalmazásoktól függően különféle folyamatváltozók kerülnek kiszámításra a RMx621/FML621-ben és állnak rendelkezésre a kiolvasáshoz.

A kiszámított értékeken kívül a bemeneti változók is kiolvashatók az RMx621/ FML621 ből.

### 4.2 Felépítés

Minden folyamatérték 5 bájtot foglal el a folyamatmegjelenítésben.

Az első 4 bájt egy 32 bites lebegőpontos számnak felel meg, az IEEE-754 szerint (MSB először).

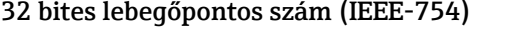

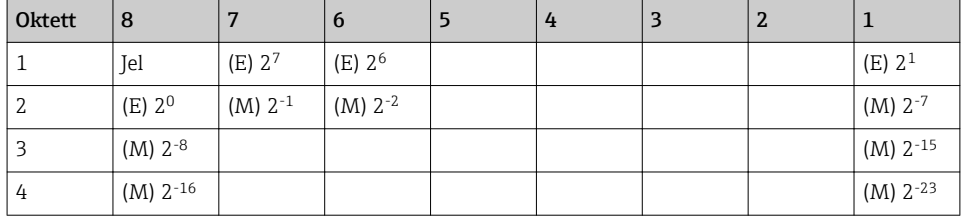

Jel = 0: pozitív szám

Jel = 1: negatív szám *Szám* = -1jel ⋅ (1 + *M*) ⋅2E−127

 $E =$  exponens;  $M =$  mantissza

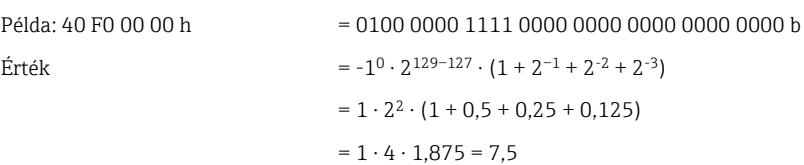

#### Az utolsó bájt jelzi az állapotot:

80h = érvényes érték

81h = érvényes érték határérték-túllépéssel (relékimenethez kapcsoltan)

10h = érvénytelen érték (pl. kábeláramkör megszakadt)

00h = nincs elérhető érték (pl. kommunikációs hiba az alhálózaton)

A számított értékek esetében (pl. tömegáram) az összes használatban lévő bemenet és az alkalmazás riasztási állapota ellenőrzésre kerül. Ha ezen változók valamelyikében "fault" (hiba) jelzés jelenik meg, akkor a számított érték "10h" státuszt kap, vagyis az érték érvénytelen.

Példa:

Temp1 kábeláramkör megszakadt; riasztási típus: hiba => számított tömegáram (10h)

Temp1 kábeláramkör megszakadt; riasztási típus: értesítés => számított tömegáram (80h)

A továbbított folyamatértékek száma az energiamenedzser ("energy manager") konfigurációjában kerül meghatározásra, . A minimális szám 1 folyamatérték (5 bájt), a maximális pedig 48 folyamatérték (240 bájt).

# <span id="page-17-0"></span>5 PROFINET hálózatba történő integrálás

A PROFINET csatoló PROFINET hálózatba történő integrálásához egy GSDML fájl szükséges. Ez a fájl a PROFINET csatoló funkcionális hatókörét írja le, és egy megfelelő konfigurációs eszközbe kell importálni. A GSDML fájl konfigurációs eszközbe történő importálásának és felhasználásának módja a konfigurációs eszköztől függ. További információért a felhasználóknak az adott konfigurációs eszközt kell igénybe venniük.

Például a SIEMENS TIA Portal V15.1 használatával történő integrálási eljárást a 6., "Az RMx621 / FML621 konfigurálása" c. fejezet ismerteti  $\rightarrow \blacksquare$  22.

A következő fájlok szükségesek:

- Eszközleírás: GSDML-V2.3-HMS-ABC\_PROFINET\_IO-20141127.xml
- Az eszköz képe: GSDML-010C-0002-ABC-PRT.bmp

Ezek Readwin® 2000 CD-ROM-on, a \GSD\RMS621 RMC621 RMM621\PROFINET könyvtárban találhatók

#### 5.1 Eszköz-hozzáférési pont (Device Access Point, DAP)

Az eszköz-hozzáférési pont (DAP) leírja az eszköz alapvető funkcióit (beleértve a portok, a rendelkezésre álló modulok számát stb.).

A felhasználók a következő DAP-ok közül választhatnak:

- RT Migration
- RT Migration (FW  $>=4.02$ )
- RT Standard

RT Standard-et elsősorban az integráláshoz kell használni. Régebbi PRORINET hardver (pl. régebbi S7-300) használata esetén az RT Migration (FW>=4.02) használható abban az esetben, ha az RT Standard problémákat okoz.

Az RT Migration használata nem megengedett.

### 5.2 Modulok

A továbbítandó adatokat a GSDML fájlban leírt modulok definiálják.

A felhasználók a következő modulok közül választhatnak:

- Egyéb modulok: üres hely
- Kimeneti modulok: outputs xxx byte(s)
- Bemeneti/kimeneti modulok: inputs/outputs xxx byte(s) (xxx bájtos bemenetek/ kimenetek)
- Bemeneti modulok: inputs xxx byte(s) (xxx bájtos bemenetek)

(xxx = a továbbított bájtok száma: 1,2,4,8,16,32,64,128,256,512)

A PROFINET csatolót a gyárban úgy konfigurálják, hogy az RMx621 / FML621-ből kiolvasott adatok csak a PROFINET vezérlőre kerülnek elküldésre. A PROFINET vezérlőről a PROFINET csatolóra továbbított adatok nem kerültek elfogadásra / visszautasításra kerültek a PROFINET csatoló által. Ez azt jelenti, hogy csak a bemeneti modulokat lehet használni az integráláshoz. Más modulok használata nem szükséges. Ezért más modulok nem használhatók.

<span id="page-18-0"></span>Legalább 1 modult kell konfigurálni az adatátvitelhez. Legfeljebb 63 modul konfigurálható.

A továbbítandó összes adat nem haladhatja meg a 256 bájtot. Példa:

1x "inputs 256 bytes" (256 bájtos bemenet) vagy

2x "inputs 128 bytes" (128 bájtos bemenet) vagy

 $3x$  "inputs 64 bytes" (64 bájtos bemenet) +  $2x$  "inputs 32 bytes" (32 bájtos bemenet), stb.

### 5.3 A folyamatadatok leképezése

A 4. "Folyamatadatok" c. fejezetben leírtaknak megfelelően  $\rightarrow \Box$  17, az RMx621 / FML621-ben konfigurált folyamatértékek a PROFINET csatolóban 5 bájtos blokkokban pufferolódnak, a 0 offset értékkel kezdődően.

Az inputs xxx modulok (lásd az "5.2 Modulok" c. fejezetet  $\rightarrow \Box$  18) megadják, hogy egy PROFINET vezérlő hány bájtot olvas ki a PROFINET csatolóból. Maximálisan 256 bájt olvasható ki a PROFINET csatolóból attól függetlenül, hogy hány folyamatérték van konfigurálva az RMx621 / FML621-ben. Azon bájtok továbbítása, melyek egyetlen folyamatértékhez sincsenek hozzárendelve, mindig 0 értékkel történik. Például:

Mind a 48 folyamatérték konfigurálva van az RMx621 / FML621-ben. Egy inputs 256 bytes modul van konfigurálva a PROFINET vezérlőben. A folyamatértékek a következőképpen kerülnek továbbításra:

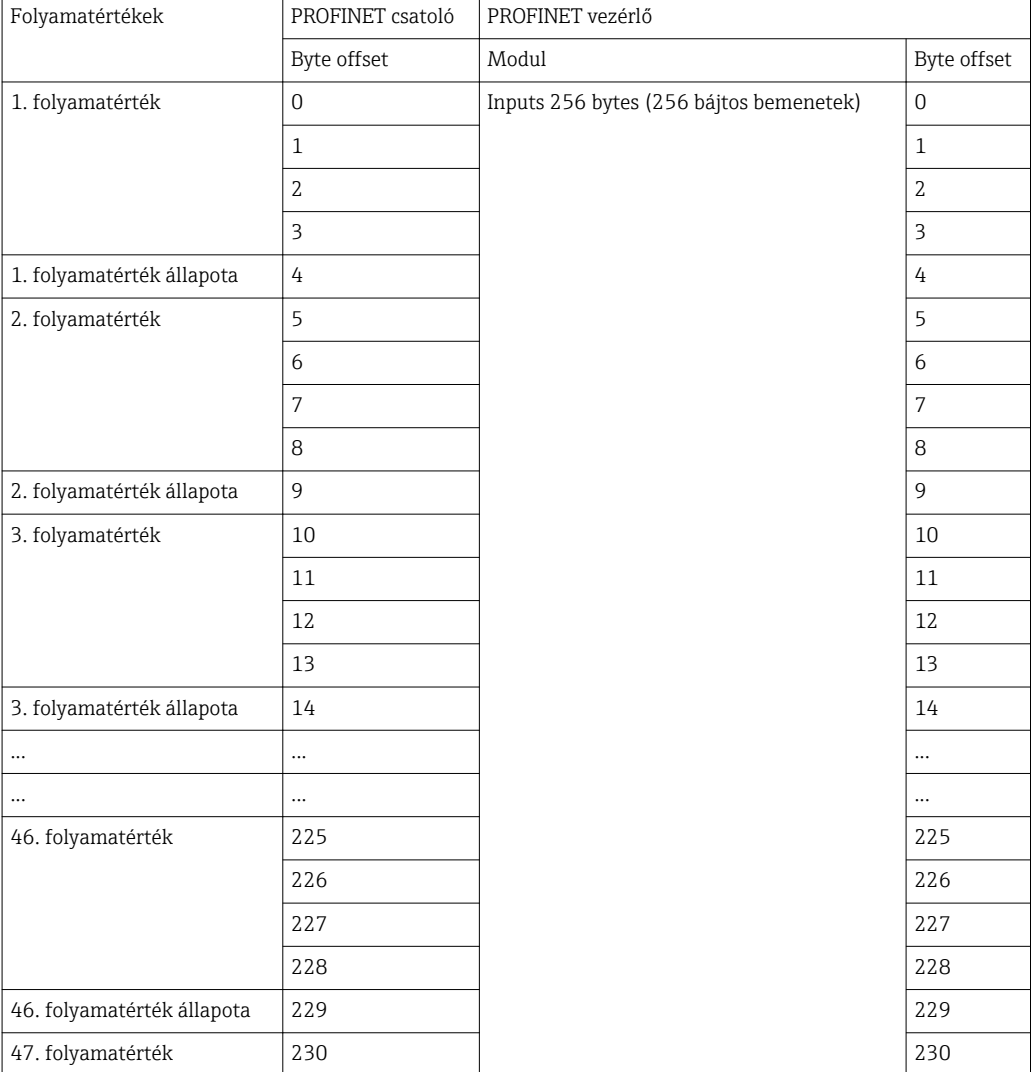

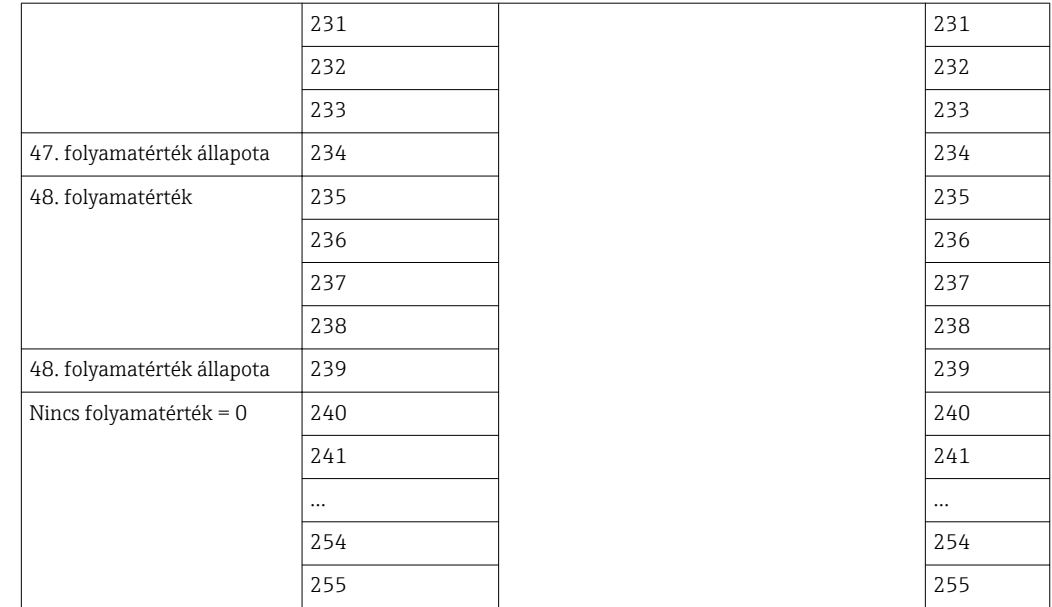

A bemeneti modulok bármilyen módon kombinálhatók, feltéve, hogy a maximális adathossz és a modulok maximális száma nem kerül túllépésre. A konfigurált moduloktól függően egy folyamatérték részei több modul között is feloszthatók.

Példa: 3 folyamatérték van konfigurálva az RMx621 / FML621-ben. 1x "inputs 8 bytes" és 2x "inputs 4 bytes" van konfigurálva a PROFINET vezérlőben. A folyamatértékek a következőképpen kerülnek továbbításra:

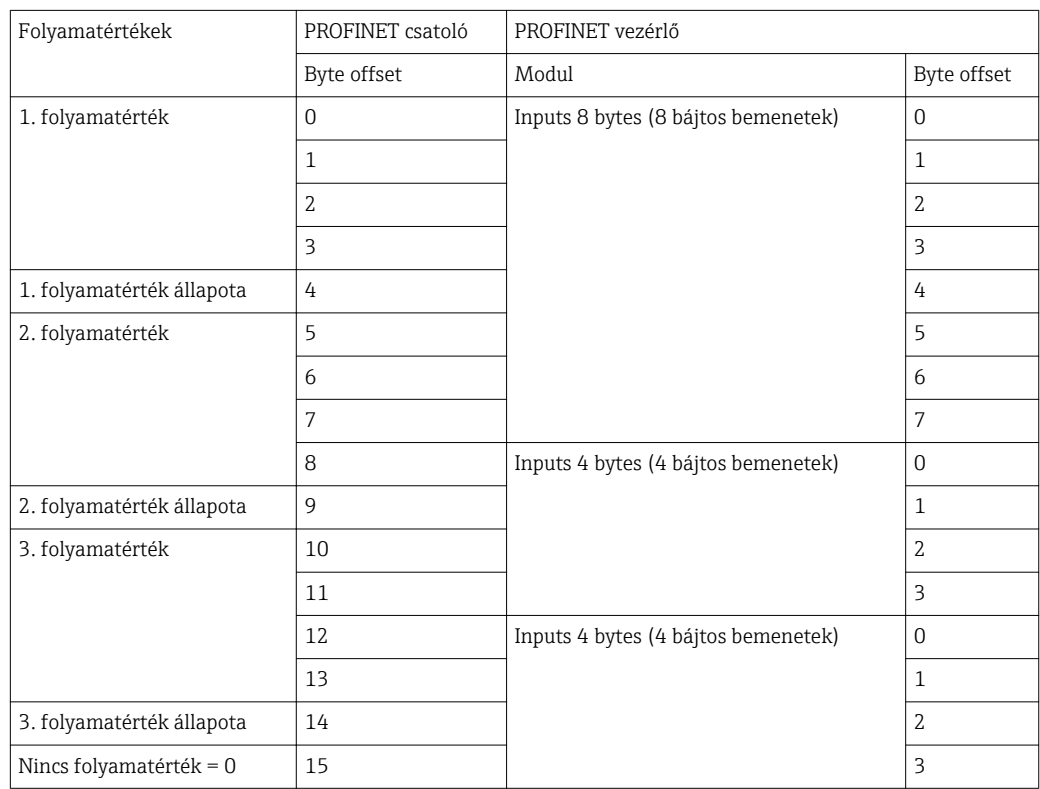

 $\Rightarrow$  1. folyamatérték + állapot: teljes egészében az inputs 8 bytes modulban van.

 $\Rightarrow$  2. folyamatérték + állapot: a folyamatérték első 3 bájtja az inputs 8 bytes modulban, utolsó bájtja és a kapcsolódó állapot az első inputs 4 bytes modulban van.

 $\Rightarrow$  3. folyamatérték + állapot: a folyamatérték első 2 bájtja az első *inputs 4 bytes* modulban, utolsó 2 bájtja és a kapcsolódó állapot a második inputs 4 bytes modulban van.

A bájtok modulok közötti megoszlásának elkerülése érdekében ajánlatos olyan modult választani, amelyben az összes konfigurált folyamatérték továbbításra kerül (ebben az esetben 1x inputs 16 bytes vagy annál nagyobb).

Alternatív megoldásként egy inputs 4 bytes modul (= folyamatérték) és egy azt követő inputs 1 byte modul (= a folyamatérték állapota) kombinációjának használata is lehetséges a folyamatértékek leképezéséhez (beleértve az állapotot).

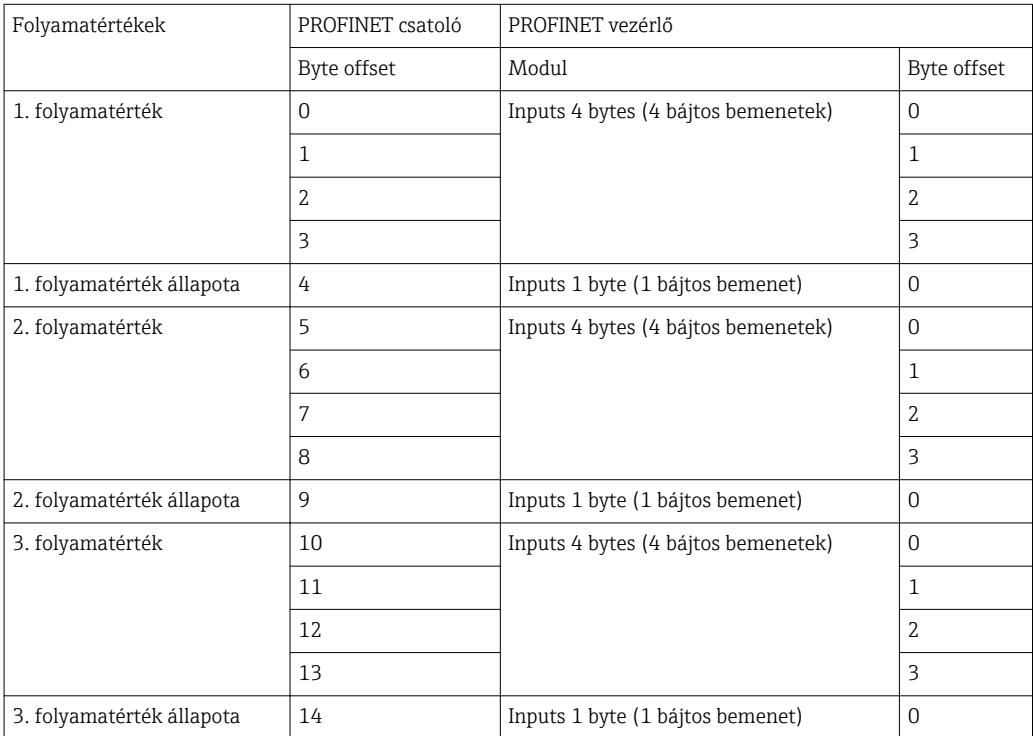

# <span id="page-21-0"></span>6 A PROFINET csatoló TIA Portal 15.1-ben történő konfigurálása

Az alábbi szakaszok ismertetik, hogy hogyan lehet a PROFINET csatolót integrálni a PROFINET hálózatba.

A következő előkonfigurációk szükségesek az integráláshoz:

- Az RMx621 / FML621 úgy van konfigurálva, hogy 3 folyamatérték kerüljön továbbításra.
- Az RMx621 / FML621 a mellékelt csatlakozókábel segítségével csatlakozik a PROFINET csatolóhoz, és az adatátvitel aktív.
- Be van állítva egy PROFINET hálózat (a PROFINET vezérlő, a PROFINET csatoló és a TIA Portalt futtató számítógép össze vannak kapcsolva).
- A TIA Portalon létrejön egy, a PROFINET vezérlőt tartalmazó projekt, és a PROFINET hálózathoz való hozzáférés már konfigurálva van.

### 6.1 A GSDML fájl importálása

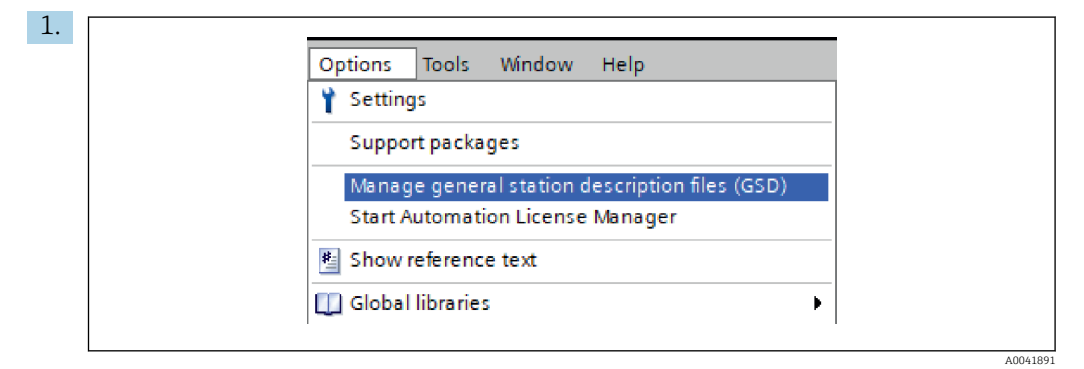

Az Options menüben válassza ki a Manage general station description files (GSD) bevitelt.

2. A most megnyíló párbeszédpanelen válassza ki a GSDML fájlt tartalmazó mappát (a képet is) a Source path alatt.

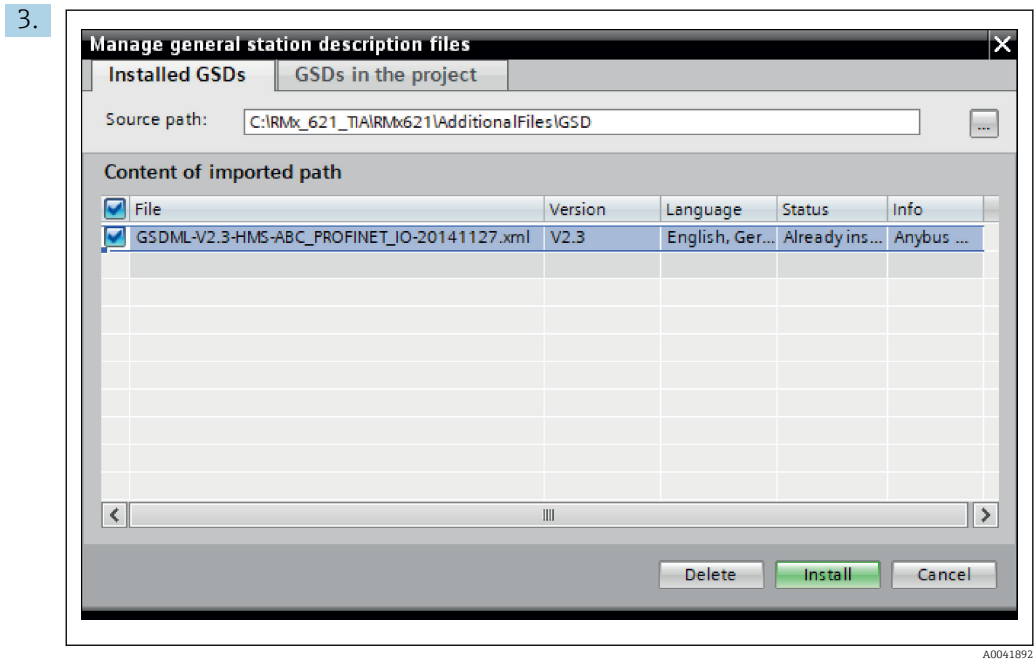

Válassza ki a GSDML fájlt, és kattintson az Install gombra a GSDML fájl importálásának megerősítéséhez.

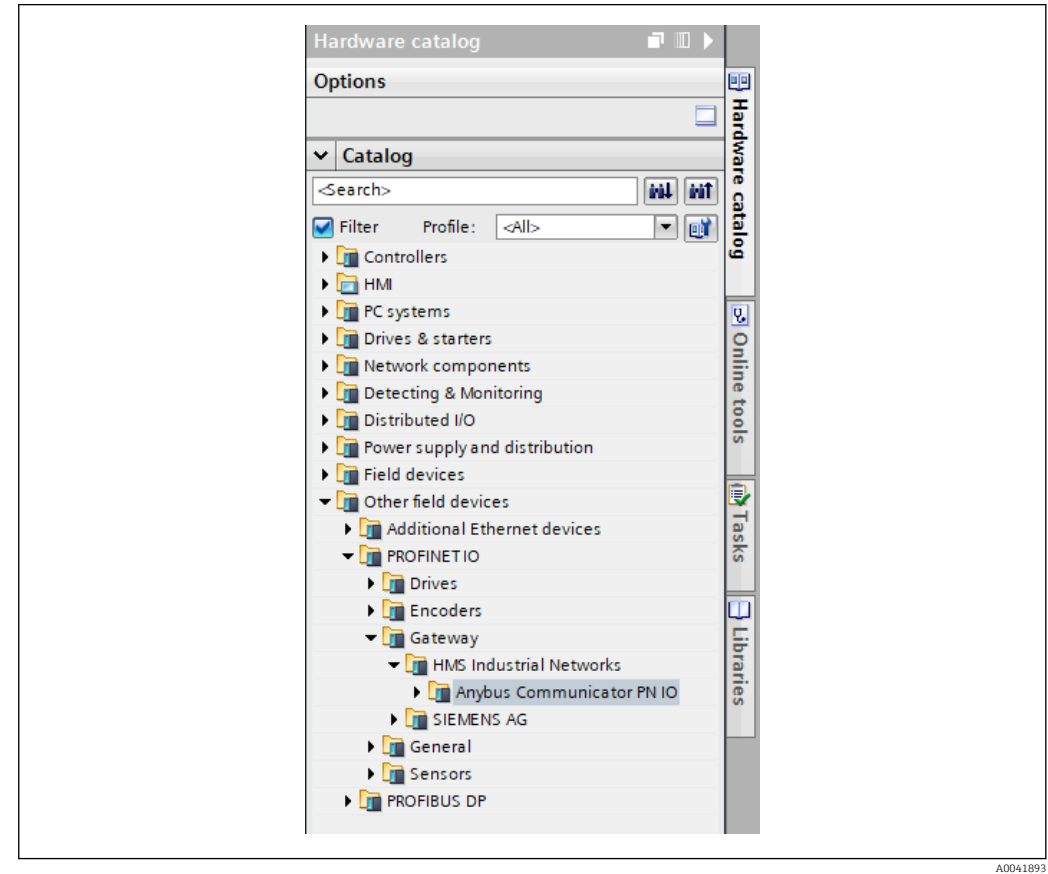

A GSDML fájl importálása után a fájl megjelenik a hardverkatalógusban.

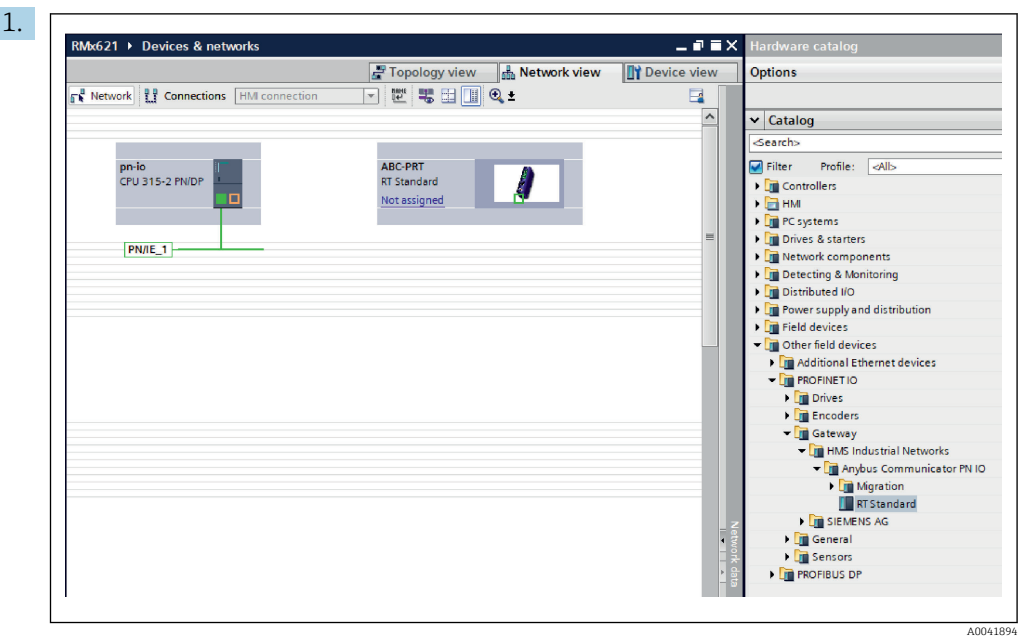

#### <span id="page-23-0"></span>6.2 A PROFINET csatoló integrálása

A GSDML fájl importálása után váltson a Network view-ra. A drag-and-drop funkció segítségével húzza a PROFINET csatolót a hardverkatalógusból a Network view-ba.

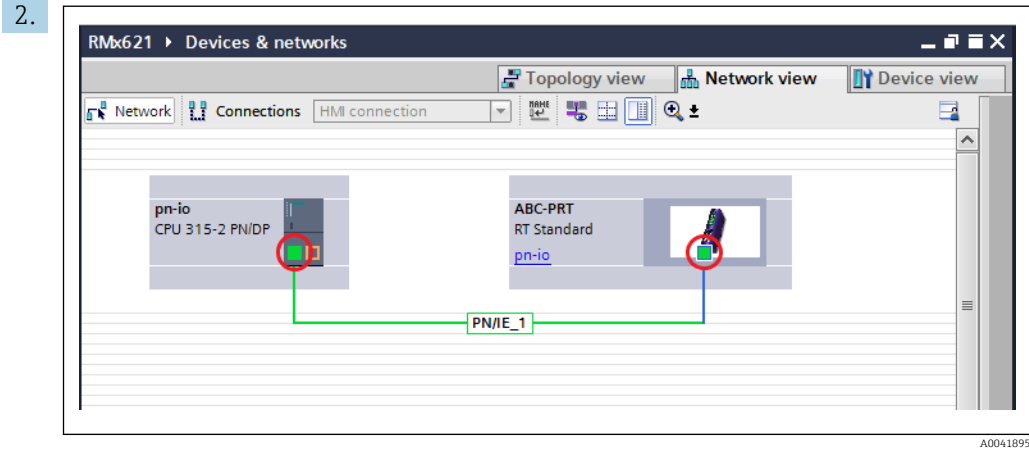

Majd létesítsen PROFINET hálózati kapcsolatot a PROFINET vezérlővel. Ehhez nyomja meg és tartsa lenyomva a bal egérgombot a PROFINET csatoló hálózati felületén (lásd a piros jelölést a PROFINET csatolón). Az egérgomb lenyomva tartásával mozgassa az egeret a PROFINET vezérlő hálózati felületére (lásd a piros jelölést a PROFINET vezérlőn), majd engedje el az egérgombot.

 A PROFINET vezérlő és a PROFINET csatoló között most egy kapcsolatnak kellett létrejönnie, melynek eredményeként a PROFINET csatoló most a PROFINET hálózat részét képezi.

### 6.3 Eszköznevek és IP-konfiguráció hozzárendelése

1. Váltson a Deview view-ra és válassza a PROFINET csatolót.

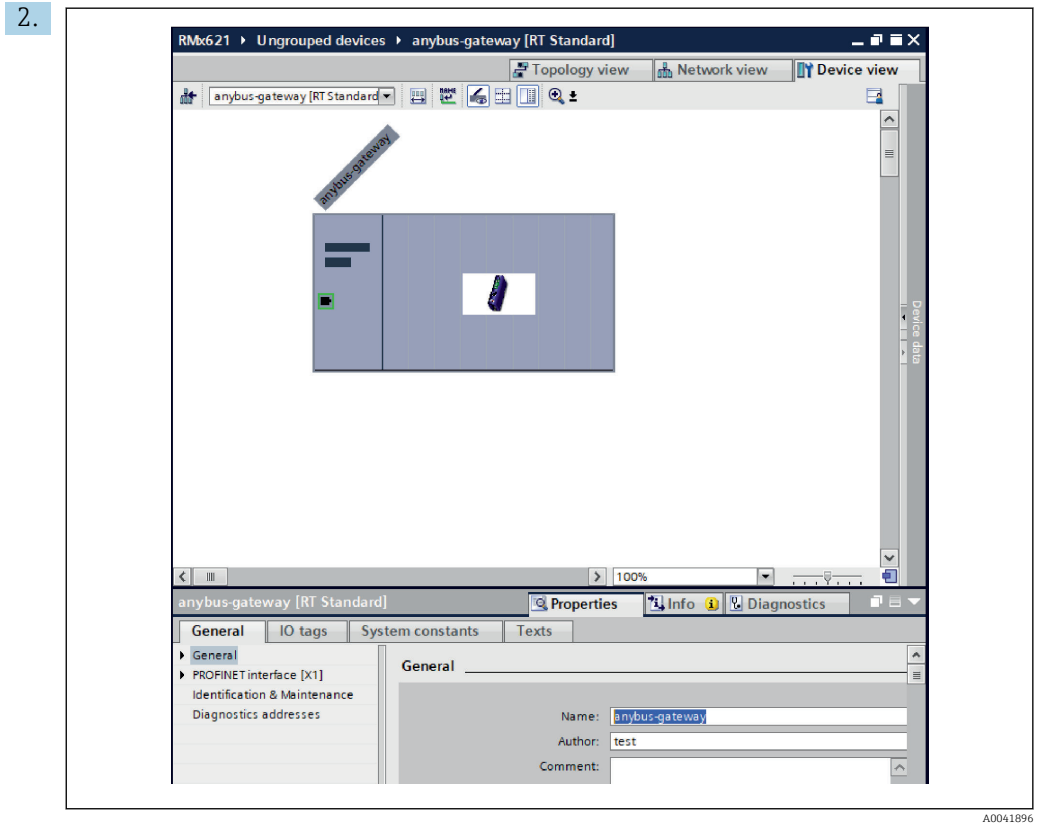

A megjelenített eszköz alatt válassza a Properties, majd a Generalfület.

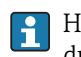

Ha a Properties fül el van rejtve, akkor azt úgy jelenítheti meg, ha bal egérgombbal duplán kattint a PROFINET csatolóra.

- ‣ A kívánt nevet a General menü Name mezőjében rendelje hozzá (lásd a fenti képernyőképet).
- A Generate PROFINET device name automatically beállítás alapértelmezetten engedélyezve van. Emiatt az itt konfigurált név megegyezik a PROFINET csatolóhoz hozzárendelt eszköznévvel. Ha ez nem kívánatos, akkor ezt a PROFINET interface [x1] menüben módosíthatja.

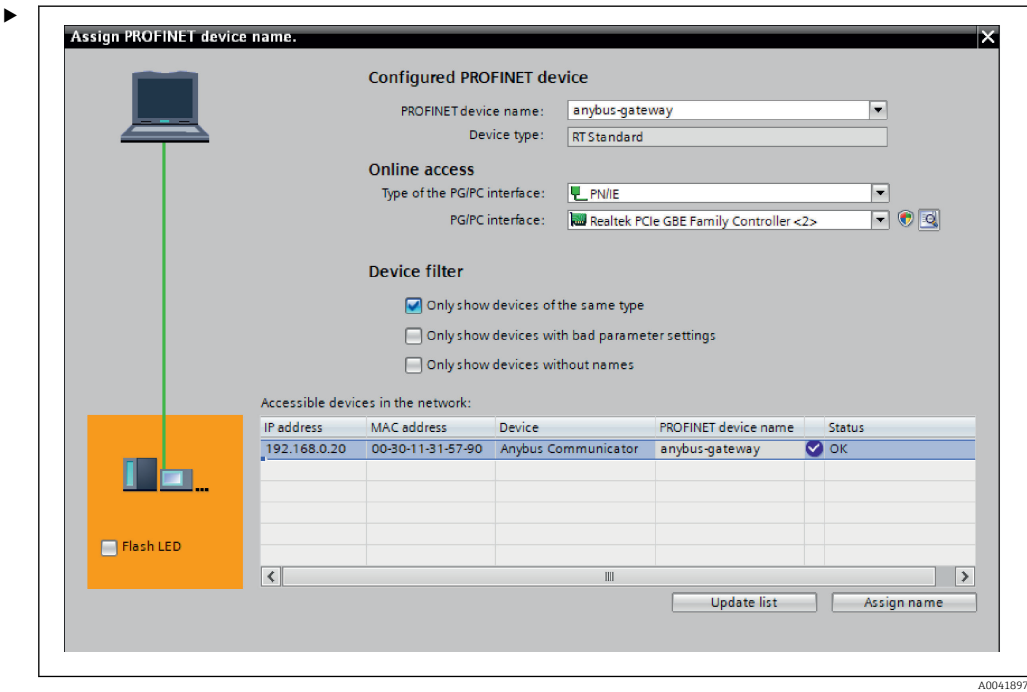

Jobb gombbal kattintson a PROFINET csatolóra, és válassza az Assign device name lehetőséget.

 Az Update list funkcióval a csatlakoztatott hálózatban lévő eszközök keresése fut le, és a hozzáférhető eszközök kerülnek felsorolásra. Ha több PROFINET csatoló található a hálózatban, és ha itt fel van sorolva, akkor a kívánt PROFINET csatoló optikai úton azonosítható a Status LED modul segítségével (jelölje be a Flash LED dobozt), vagy a PROFINET csatoló egyedi MAC-címével.

A MAC-cím a PROFINET csatoló oldalára van nyomtatva.

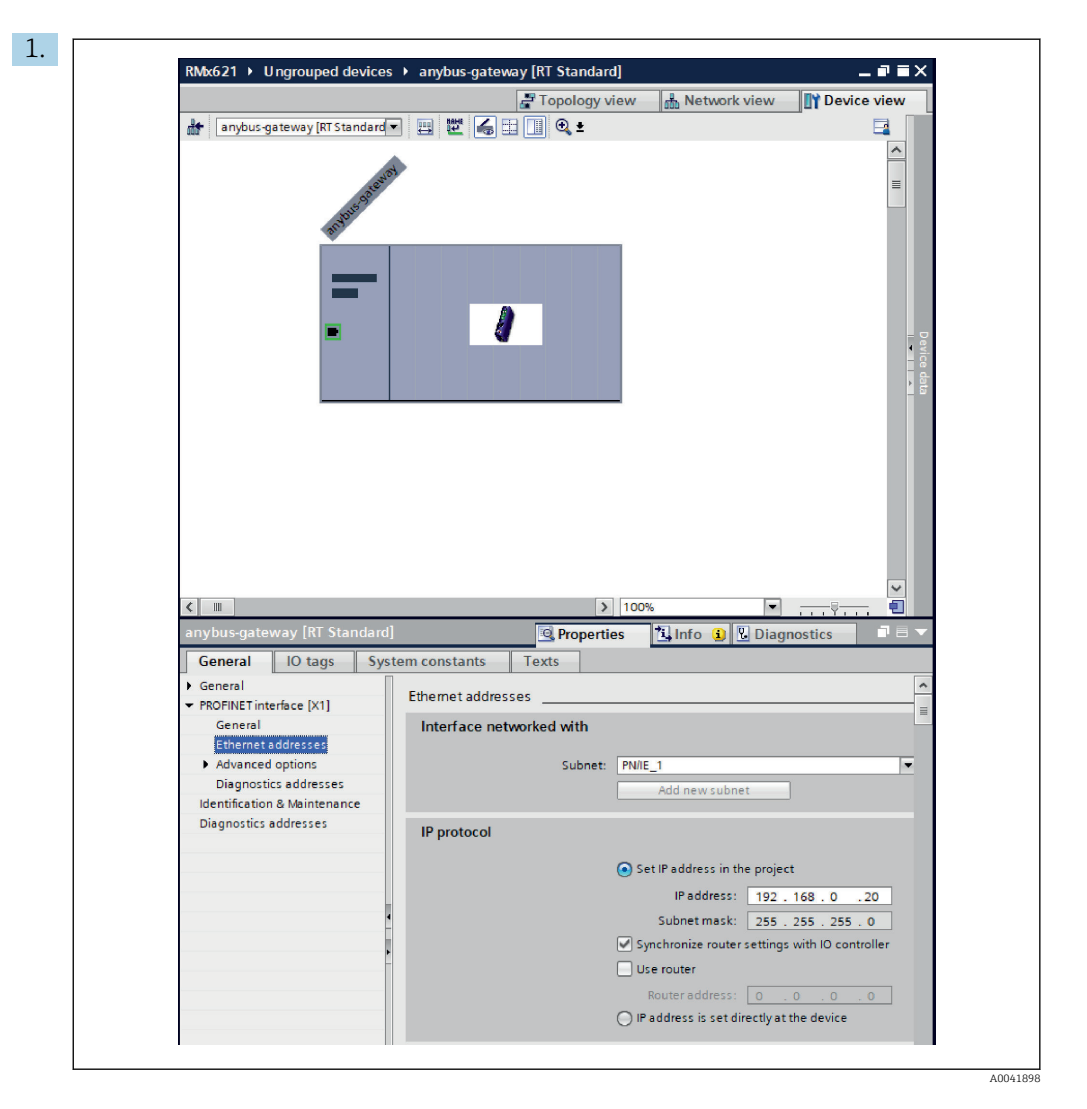

Az IP-vel kapcsolatos beállítások konfigurálásához váltson a PROFINET interface [x1] menüre, majd az Ethernet addresses almenüre.

2. Az IP protocol részben adja meg a kívánt beállításokat az IP-konfigurációhoz.

Az Interface networked with részben a Subnet mező mutatja a 6.2 "A PROFINET csatoló integrálása" c. fejezetben létrehozott kapcsolatot →  $\stackrel{\sim}{=}$  24. A közvetlen "vezetékezés" alternatívájaként itt konfigurálható a PROFINET hálózat is.

A0041899

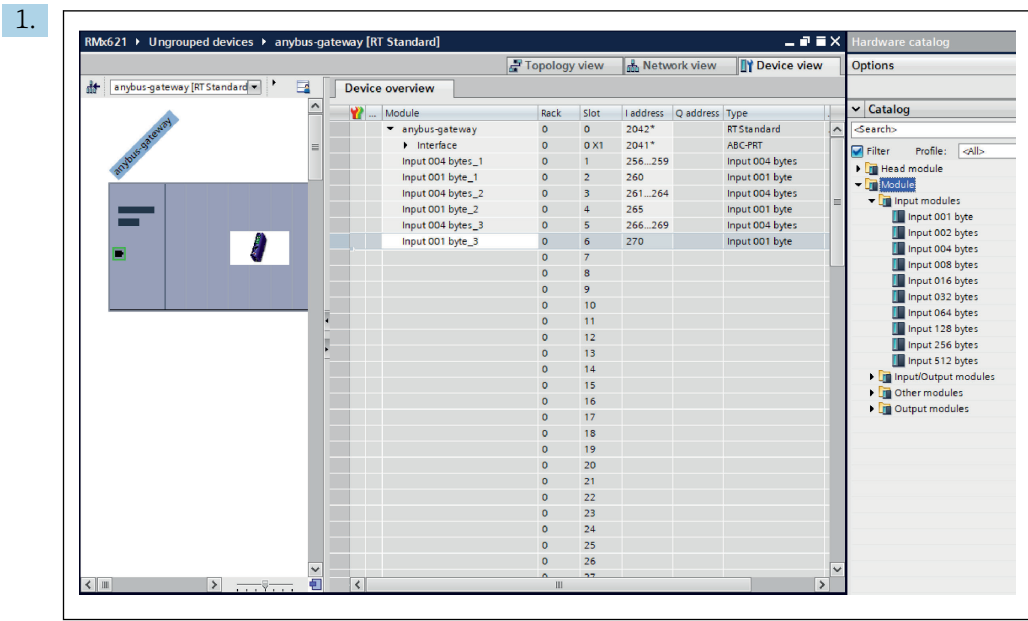

## <span id="page-27-0"></span>6.4 A bemeneti modul konfigurálása

Nyissa meg a Device view alatti Device overview fület.

- 2. A drag-and-drop funkció segítségével húzza át a bemeneti modulokat a hardverkatalógusból, és rendelje hozzá azokat a nyílásokhoz.
	- Az RMx621 / FML621 3 elérhetővé teszi a folyamatértékeket. Ebben az esetben az inputs 4 bytes + inputs 1 byte kombinációja lett kiválasztva. Ennek eredményeként minden esetben az inputs 4 bytes  $x$  (x=1,2,3) modulok tartalmazzák a folyamatértéket és az inputs 1 byte  $x$  ( $x=1,2,3$ ) modulok tartalmazzák a folyamatérték állapotát. Az inputs 16 bytes modul ugyanilyen könnyen használható. A folyamatértékek és állapotinformációik egymás után következnek ( $\rightarrow \Box$  19).

# 6.5 A konfiguráció letöltése a PROFINET vezérlőre

Mielőtt a konfigurációt továbbítaná a PROFINET vezérlőre, azt először le kell gyűjteni a TIA Portalon.

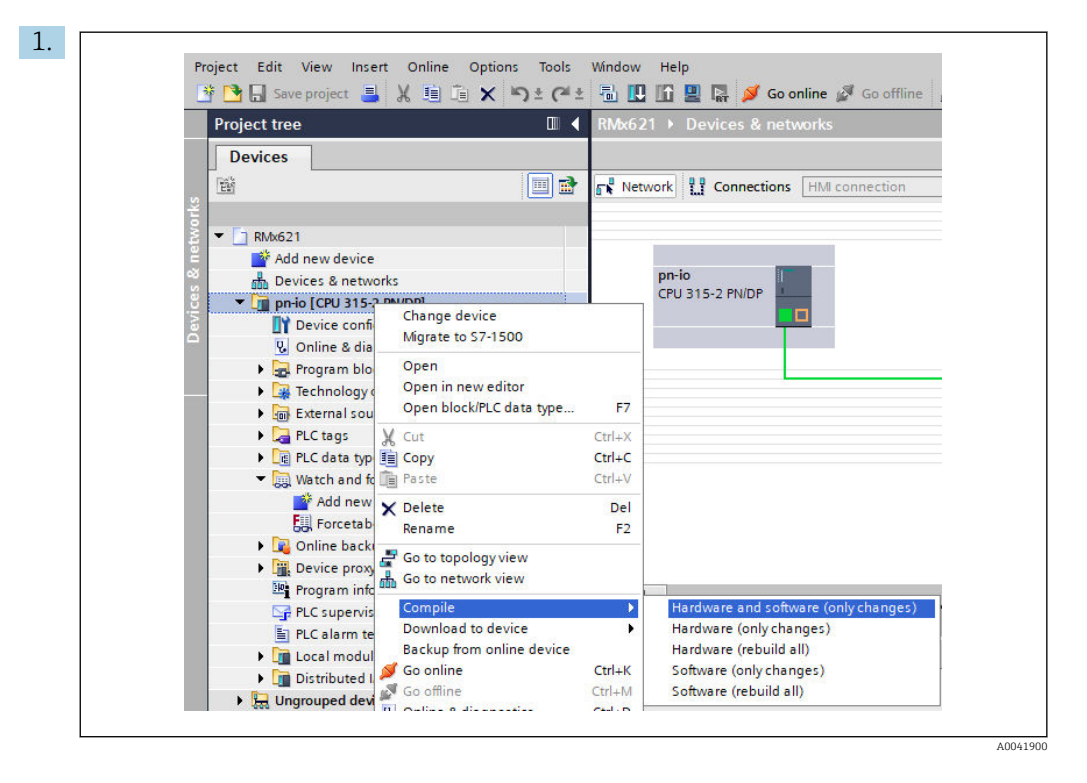

Ehhez a jobb egérgombbal kattintson a PROFINET vezérlőre a Project tree területen, és a Compile menüben válassza ki a Hardware and software (only changes) bevitelt.

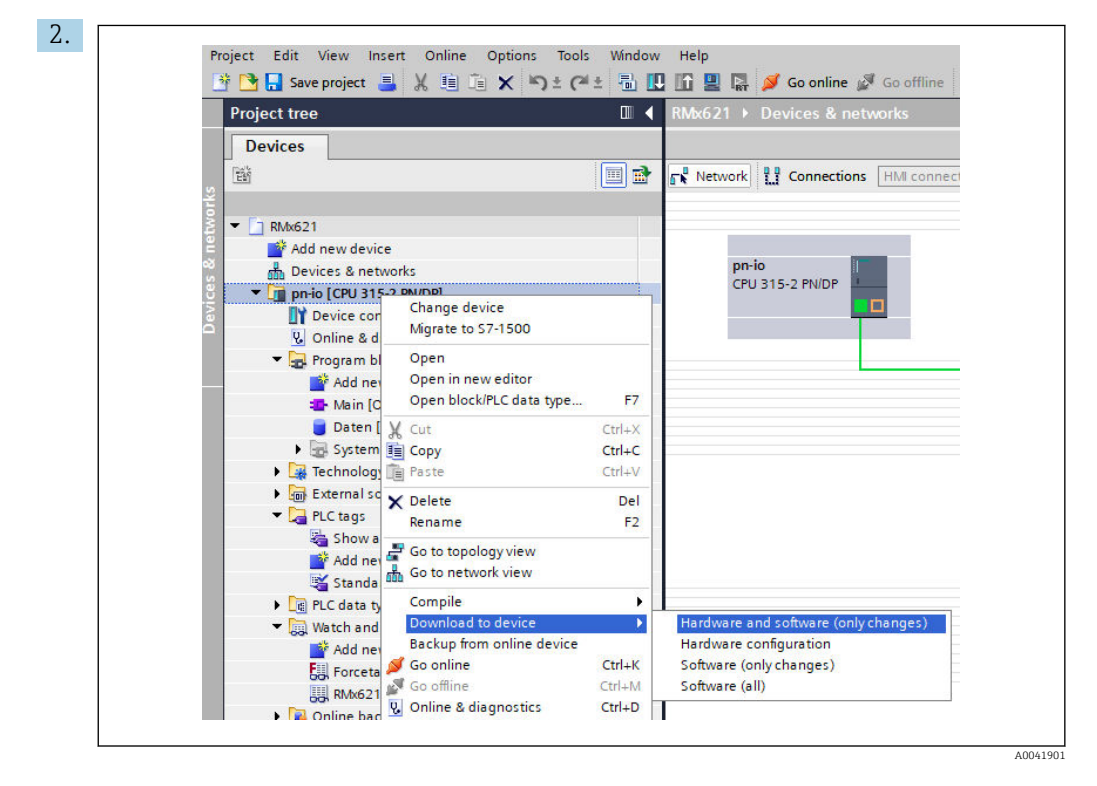

A legyűjtést követően jobb egérgombbal ismét kattintson a PROFINET vezérlőre, és a Download to device menüben válassza ki a Hardware and software (only changes) bevitelt.

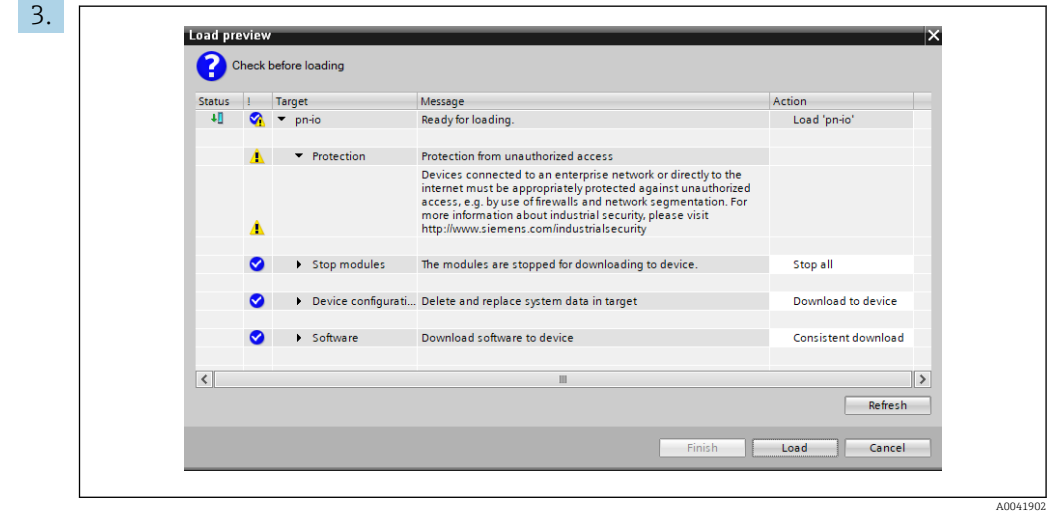

A megnyíló párbeszédpanelen kattintson a Load lehetőségre, és indítsa el a konfiguráció átküldését a PROFINET vezérlőre. Ezután kattintson a Finish gombra a betöltési folyamat befejezéséhez és a párbeszédpanelből való kilépéshez.

# <span id="page-30-0"></span>7 Műszaki adatok

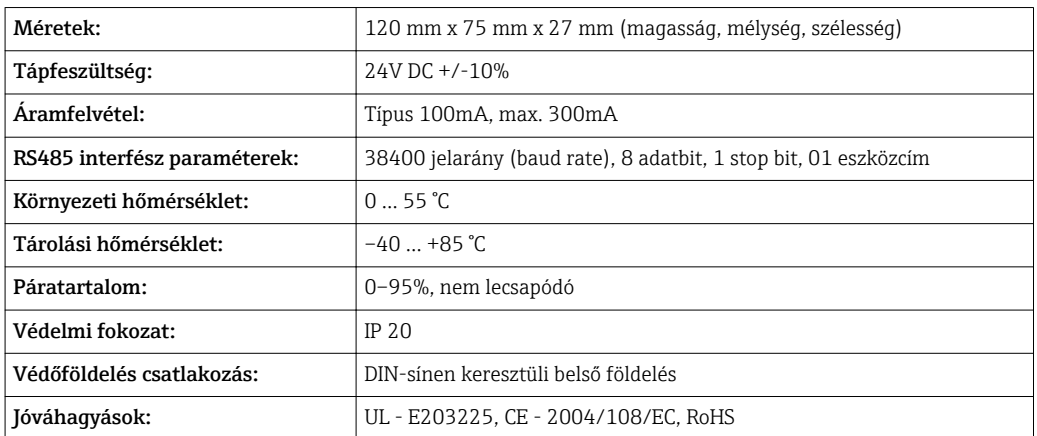

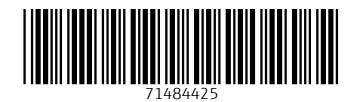

www.addresses.endress.com

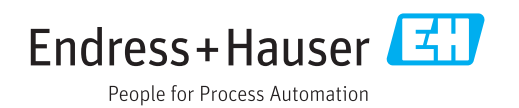